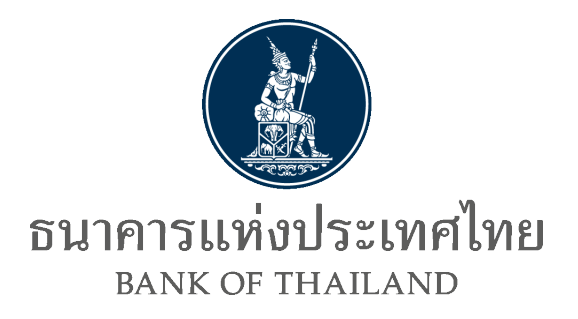

# **คู่มือการใช้บริการ**

# **แจ้งความประสงค์เงินลงทุนในต่างประเทศ ทางอิเล็กทรอนิกส์ของธนาคารแห่งประเทศไทย**

Version 1.5 มกราคม 2567 ฝ่ายนโยบายและกำกับการแลกเปลี่ยนเงิน ธนาคารแห่งประเทศไทย

## **คู่มือการใช้บริการแจ้งความประสงค์เงินลงทุนในต่างประเทศ ทางอิเล็กทรอนิกส์ของธนาคารแห่งประเทศไทย**

#### **1. การสมัครใช้บริการ**

1. การเข้าสู่ระบบบริการทางอิเล็กทรอนิกส์ของธนาคารแห่งประเทศไทย ไปที่ <https://iservice.bot.or.th/>

ภายใต้กล่องบริการหัวข้อ **"**แจ้งความประสงค์เงินลงทุนในต่างประเทศ**"** สามารถศึกษา/ อ่านประกอบการกรอกข้อมูล เพื่อให้การดำเนินการเป็นไปอย่างถูกต้อง ผู้ใช้บริการควรดาวน์โหลด (download) **"คู่มือ"** ประกอบการดำเนินการ

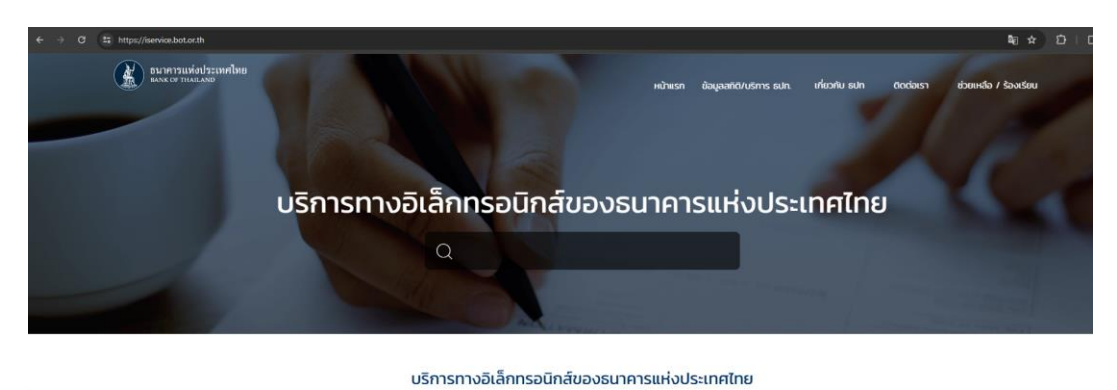

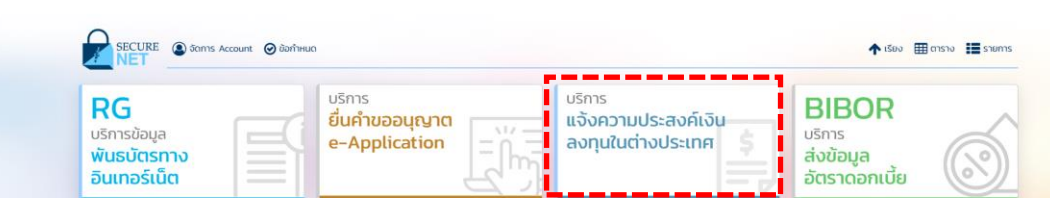

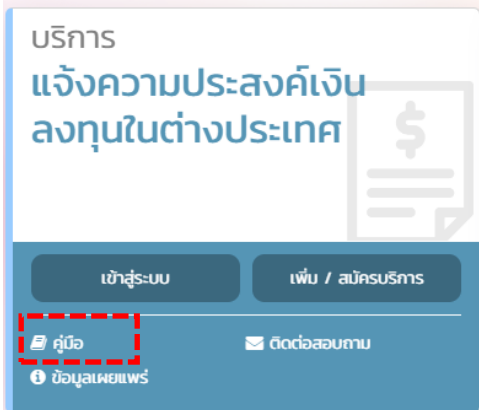

- ่ 2. โดย<mark>ผู้ขอใช้บริการสามารถดำเนินการตามสถานะของตนเอง</mark> ซึ่งแยกได้ดังนี้
	- 2.1) **ผู้ที่ไม่เคยลงทะเบียน**ใช้ **"บริการทางอิเล็กทรอนิกส์ของธนาคารแห่งประเทศไทย"** หรือ เป็นผู้ที่**สมัครครั้งแรก** ให้ดำเนินการดังนี้
		- 2.1.1) ให้คลิก **"เพิ่ม / สมัครบริการ"** แล้วเลือก **"สมัครใหม่"**

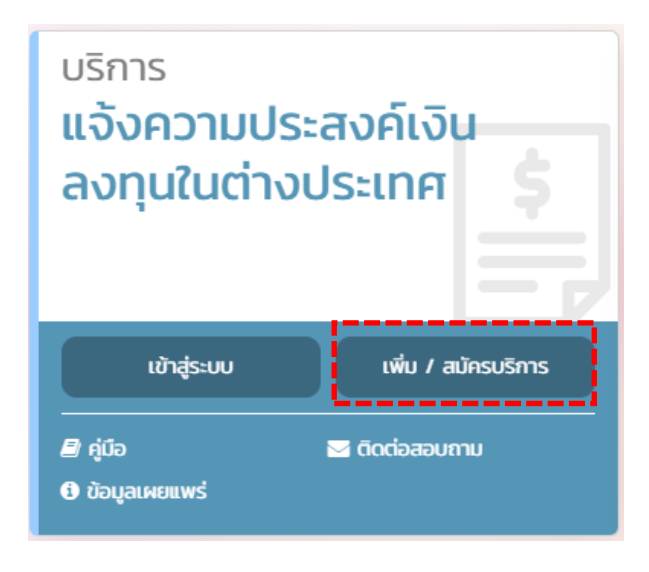

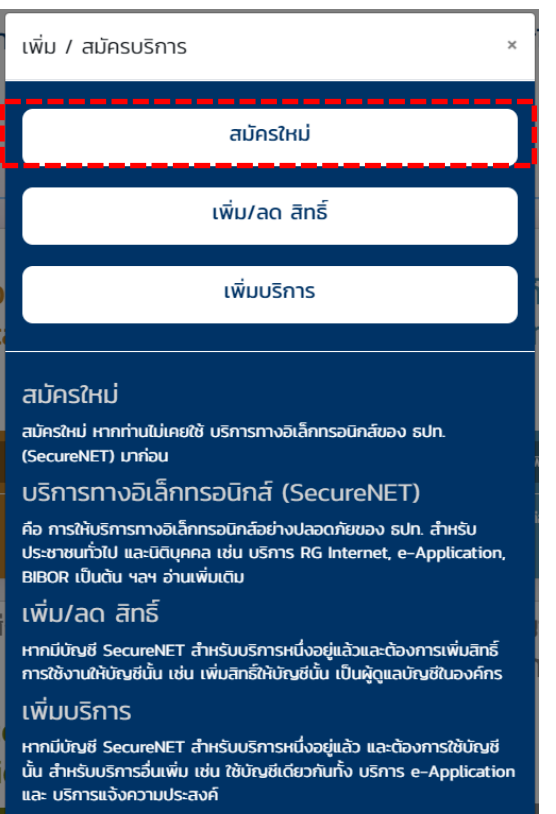

2.1.2) ระบบจะแสดงหน้าจอตามภาพด้านล่าง ซึ่งผู้ใช้บริการสามารถอ่านคำแนะนำ ขั้นตอน การลงทะเบียน โดยคลิก Tab (ด้านบน) **"คำแนะนำและข้อกำหนด"** แล้วคลิกหัวข้อ **"ขั้นตอนการลงทะเบียน"**

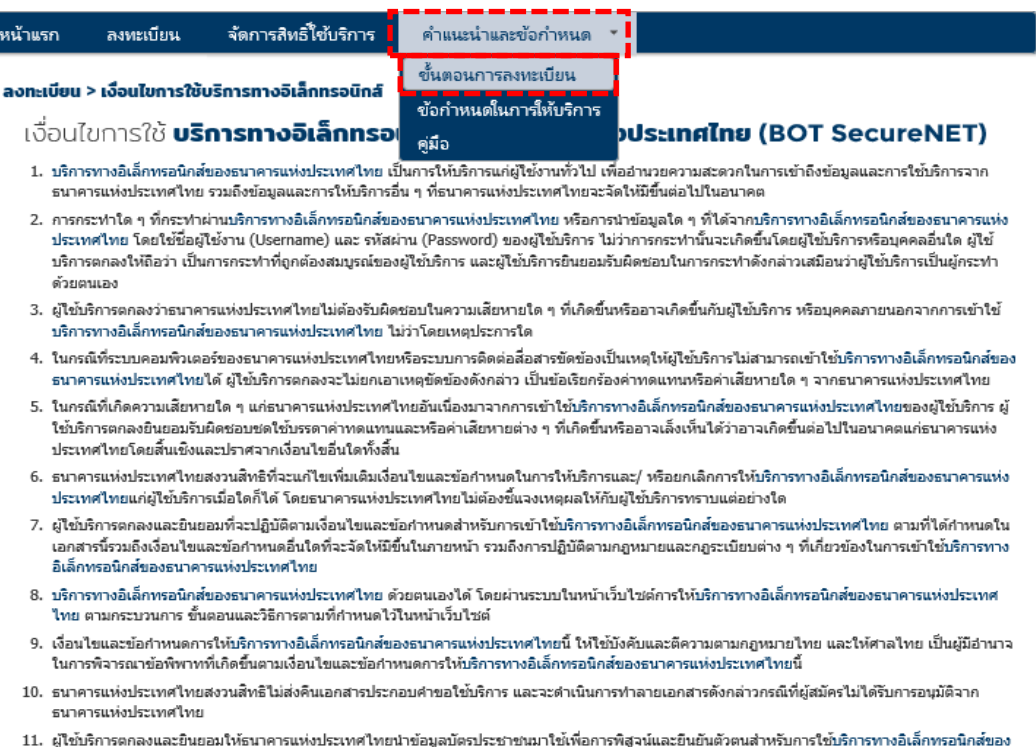

#### โดยระบบจะแสดงรายละเอียดขั้นตอนการลงทะเบียน ดังนี้

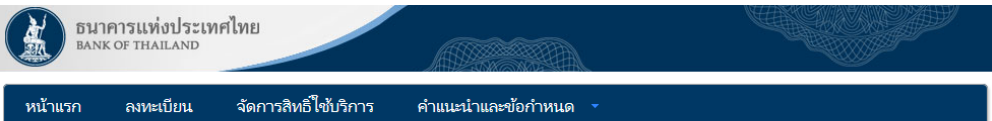

#### *ขั้*นตอนการลงทะเบียน

์ ขั้นตอนที่ 1: กรอกข้อมูลผู้ใช้งาน กรอกข้อมลของผู้ใช้งานผ่านหน้าจอข้อมูลส่วนบุคคลให้ครบถ้วนทุกช่อง

์ขั้นตอนที่ 2: ขอสิทธิ์เข้าใช้ระบบงาน เอ็อกระบบงานที่ต้องการใช้งานอย่างน้อย 1 ระบบงาน เอ็อกสิทธิการเป็นตัวแทนนิติบดดอและกรอกรายละเอียดของนิติบดดล (ถ้ามี)

์ขั้นตอบที่ 3: รายละเอียดเพิ่มเติมสำหรับบริการ ระบบงามพับธบัตร กรอกข้อมอของฝ่ไข้งานเพิ่มเติมสำหรับแต่อะระบบงาน รวมถึงรายอะเอียดการเป็นตัวแทนนิติบดคอ  $(i \cap \tilde{I})$ 

ขั้นตอนที่ 4: ตรวจสอบรายละเอียดคำขอใช้บริการ ผู้ใช้งานตรวจสอบข้อมูลทั้งหมดอีกครั้ง ระบบจะแจ้งถึงการจัดส่งเอกสารต่างๆ ที่ระบบต้องการ

ขั้นตอนที่ 5: ยืนยันการลงทะเบียน ผ่ไช้งานจะได้รับอีเมลตอบรับการลงทะเบียน ภายในอีเมลจะมีลิงก์เพื่อยืนยันตัวตนของผ่ไช้งานและนำผ่ไช้ขั้นตอนการนำส่ง เอกสารต่อไป

ขั้นตอนที่ 6: จัดเตรียมเอกสารประกอบคำขอใช้บริการ ผู้ใช้งานพิมพ์เอกสารพร้อมทั้งให้ผู้มีอำนาจลงนามเช็นรับรอง จากนั้นส่งเอกสารตังกล่าวพร้อมทั้งเอกาสารที่จำเป็น ้อื่นๆ มายังธนาดารแห่งประเทศไทยเพื่อพิจารณาอนมัติต่อไป

\*พร้อมรับรองสำเนาถกต้อง ภายใน 10 วันทำการ โดยขอให้ระบว่า "ใช้สำหรับลงทะเบียนใช้งานบริการทางอิเล็กทรอนิกส์ของธนาคารแห่งประเทศไทย (BOT SecureNET)"

\*ในกรณีที่มีการเปลี่ยนชื่อ-นามสกุล จะต้องแนบใบสำคัญการเปลี่ยนชื่อ-นามสกุลหรือเอกสาร ใบสำคัญต่างๆ เช่น ทะเบียนสมรส พร้อมรับรองสำเนาถูกต้องในเอกสารทุกฉบับ ้และกรณีเป็นบัตรประจำตัวประชาชนตลอดชี้พ ต้องแนบสำเนาทะเบียนบ้านเพิ่มเติม พร้อมรับรองสำเนาถกต้อง

ผ่ใช้งานสามารถนำส่งเอกสารทางไปรษณีย์ที่

ทีมบริการเทคโนโลยีสารสนเทศ (งานบริการทางอินเทอร์เน็ต)

ฝ่ายเทคโนโลยีสารสนเทศ ้<br>ธนาคารแห่งประเทศไทย อาคาร 1 ชั้น 2 โซน 4

273 ถนนสามเสน แขวงวัดสามพระยา

เขตพระนคร กรงเทพฯ 10200

รนาคารแห่งประเทศไทย

โทรศัพท์ 0-2283-5666

โทรสาร 0-2280-0449 หรือ 0-2280-0626

หากมิได้ส่งเอกสารภายใน 10 วันท่าการ ระบบจะทำการยกเล็กข้อมูลการสมัคร และผู้ใช้งานจะต้องตำเนินการสมัครขอใช้บริการใหม่อีกครั้ง เมื่อธนาคารแห่งประเทศไทยได้รับ เอกสารประกอบการสมัครใช้บริการแล้ว จะแจ้งผลการลงทะเบียนสมัครใช้บริการให้ทราบทางอีเมลของผ่ไช้งานที่ระบไว้ภายใน 5 วันทำการหลังจากได้รับเอกสารครบถ้วน

#### **(หมายเหตุ: กรณีสมัครบริการในนามบุคคลธรรมดา ไม่ต้องยื่นเอกสารประกอบคำขอใช้บริการ)**

#### เมื่ออ่านเสร็จ ให้เลือก **"ลงทะเบียน"** เพื่อกลับสู่หน้าลงทะเบียน

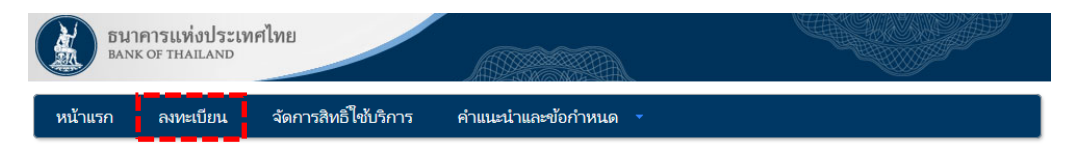

#### ขั้นตอนการลงทะเบียน

ขั้นตอนที่ 1: กรอกข้อมูลผู้ใช้งาน กรอกข้อมูลของผู้ใช้งานผ่านหน้าจอข้อมูลส่วนบุคคลให้ครบถ้วนทุกช่อง

์ ขั้นตอนที่ 2: ขอสิทธิ์เข้าใช้ระบบงาน เล็อกระบบงานที่ต้องการใช้งานอย่างน้อย 1 ระบบงาน เล็อกสิทธิการเป็นตัวแทนนิติบุคคลและกรอกรายละเอียดของนิติบุคคล (ถ้ามี) ขั้นตอนที่ 3: รายละเอียดเพิ่มเติมสำหรับบริการ ระบบงานพันธบัตร กรอกข้อมลของฝ่ไข้งานเพิ่มเติมสำหรับแต่ละระบบงาน รวมถึงรายละเอียดการเป็นตัวแทนนิติบคคล  $(i \cap \tilde{\mathfrak{U}})$ 

์ขั้นตอนที่ 4: ตรวจสอบรายละเอียดคำขอใช้บริการ ผู้ใช้งานตรวจสอบข้อมอทั้งหมดอีกครั้ง ระบบจะแจ้งถึงการจัดส่งเอกสารต่างๆ ที่ระบบต้องการ

ขั้นตอนที่ 5: ยืนยันการลงทะเบียน ผู้ใช่งานจะได้รับอีเมลตอบรับการลงทะเบียน ภายในอีเมลจะมีลิงก์เพื่อยืนยันตัวตนของผู้ใช้งานและนำผู้ใช้งานใปสู่ขั้นตอนการนำส่ง เอกสารต่อไป

ขั้นตอนที่ 6: จัดเตรียมเอกสารประกอบคำขอใช้บริการ ผู้ใช้งานพิมพ์เอกสารพร้อมทั้งให้ผู้มีอำนาจลงนามเช็นรับรอง จากนั้นส่งเอกสารดังกล่าวพร้อมทั้งเอกาสารที่จำเป็น อื่นๆ มายังธนาคารแห่งประเทศไทยเพื่อพิจารณาอนุมัติต่อไป

\*พร้อมรับรองสำเนาถกต้อง ภายใน 10 วันทำการ โดยขอให้ระบว่า "ใช้สำหรับลงทะเบียนใช้งานบริการทางอิเล็กทรอนิกส์ของธนาคารแห่งประเทศไทย (BOT SecureNET)"

\*ในกรณีที่มีการเปลี่ยนช็อ-นามสกล จะต้องแนบใบสำคัญการเปลี่ยนชื่อ-นามสกลหรือเอกสาร ใบสำคัญต่างๆ เช่น ทะเบียนสมรส พร้อมรับรองสำเนาถกต้องในเอกสารทกฉบับ

#### 2.1.3) **ขั้นตอนการลงทะเบียน** มีดังนี้

2.1.3.1) ผู้ลงทะเบียนอ่านเงื่อนไขการใช้บริการทางอินเทอร์เน็ต  $2.1.3.2$ ) คลิก  $\overline{\sf W}$  ข้าพเจ้าขอยอมรับตามเงื่อนไขในการใช้บริการเบื้องต้น 2.1.3.3) คลิกปุ่ม: → ลงทะเบียนผ่ไช้งานใหม่

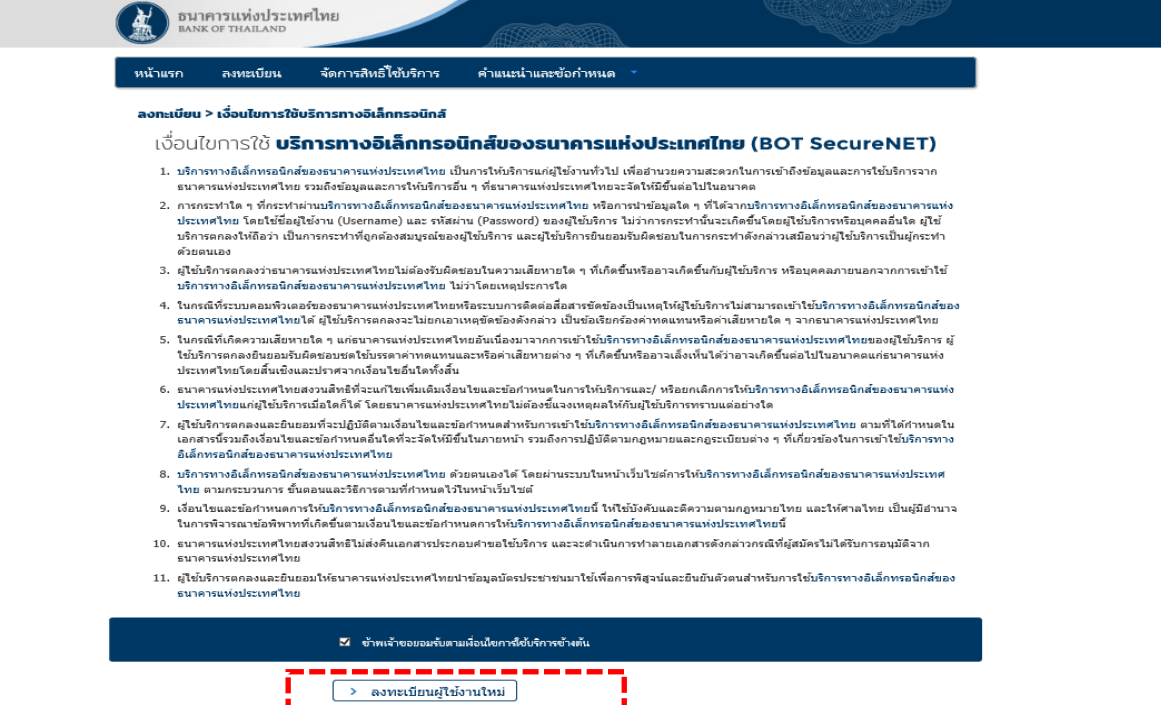

2.1.4) หลังจากนั้น ระบบจะแสดงหน้าจอ **ขั้นตอนที่ 1/6** (ขั้นตอนที่ 1 จาก 6 ขั้นตอน) ซึ่งจะมี popup คำแนะนำการลงทะเบียน (1 บุคคล สามารถมี บัญชีผู้ใช้งาน ได้เพียง 1 บัญชี และ ไม่สามารถ เปลี่ยน ชื่อผู้ใช้งาน (username) ได้) ดังภาพ

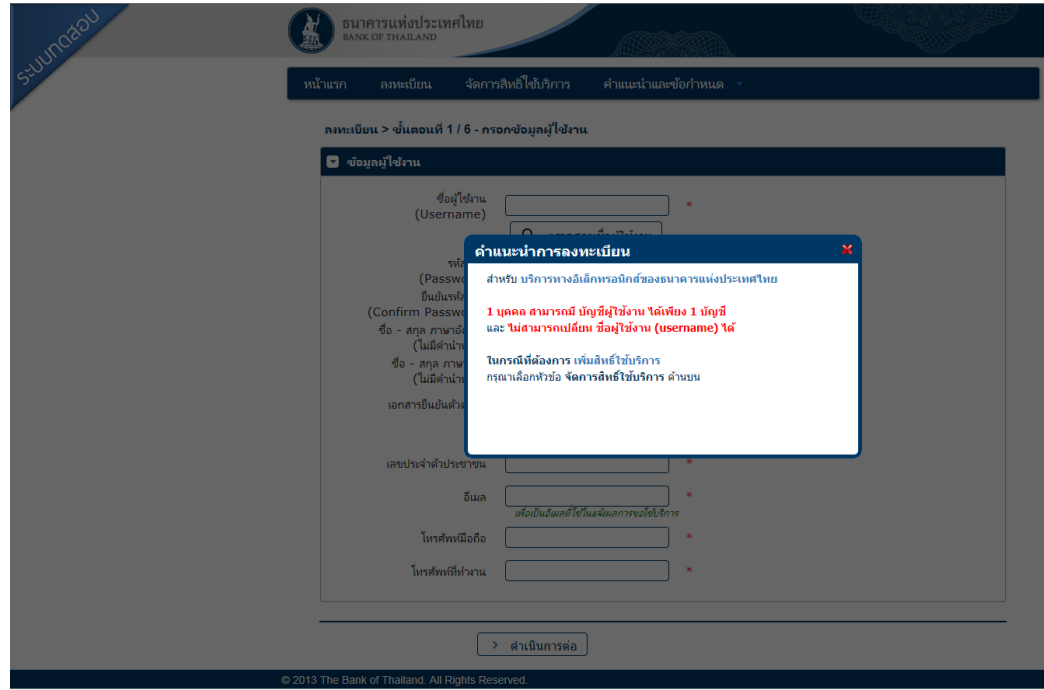

2.1.5) **ในขั้นตอนที่ 1/6** (ขั้นตอนที่ 1 จาก 6 ขั้นตอน): อ่านคำแนะนำการลงทะเบียน และกรอกรายละเอียดข้อมูลให้ครบถ้วนตามรายการที่ปรากฏ แล้วคลิกปุ่ม

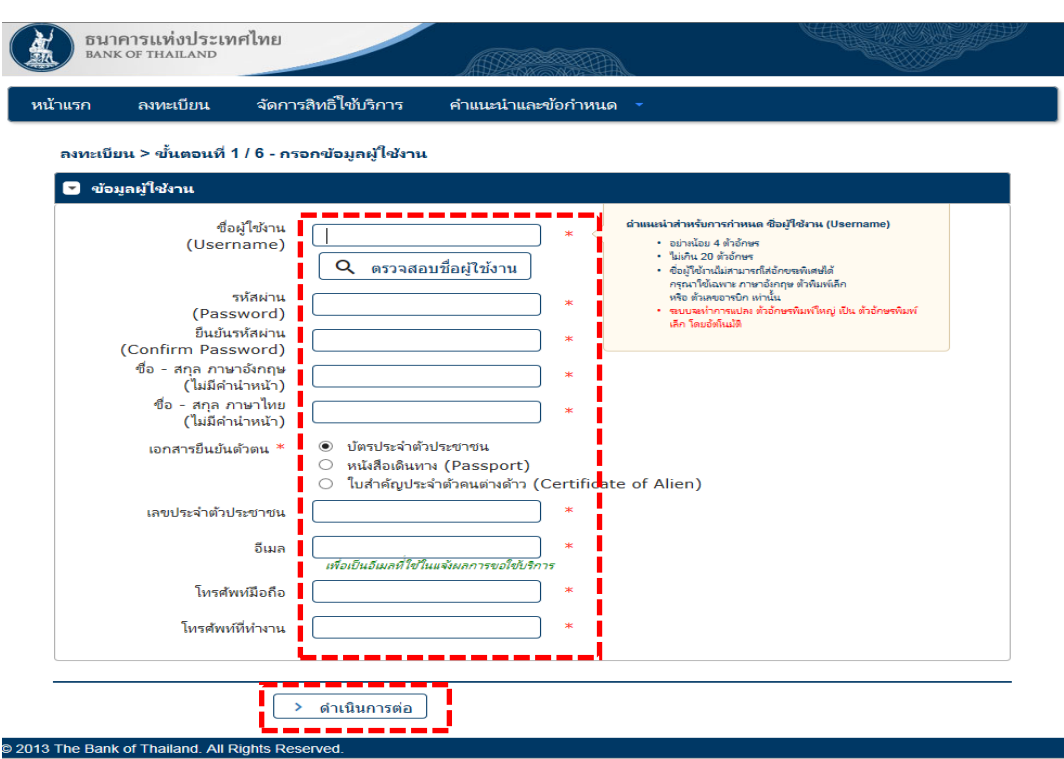

2.1.6) **ขั้นตอนที่ 2/6** (ขั้นตอนที่ 2 จาก 6 ขั้นตอน): ขอสิทธิ์การใช้บริการ

เลือก **"กลุ่มบริการ"** จาก drop down list และเลือก **"งานขออนุญาต / แจ้งความประสงค์"** 

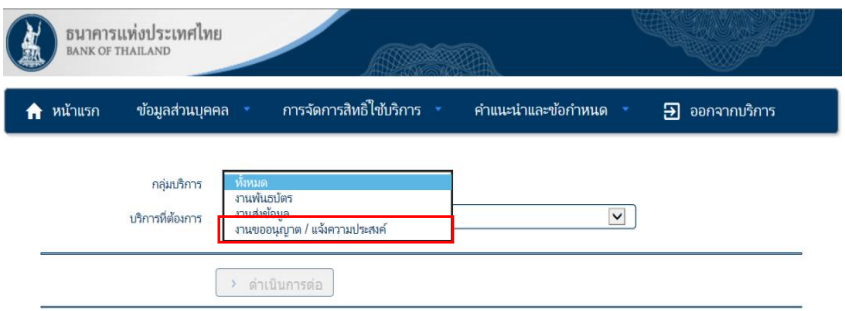

เลือก **"บริการที่ต้องการ"** จาก drop down list และเลือก **"แจ้งความประสงค์เงินลงทุน ในต่างประเทศ"**

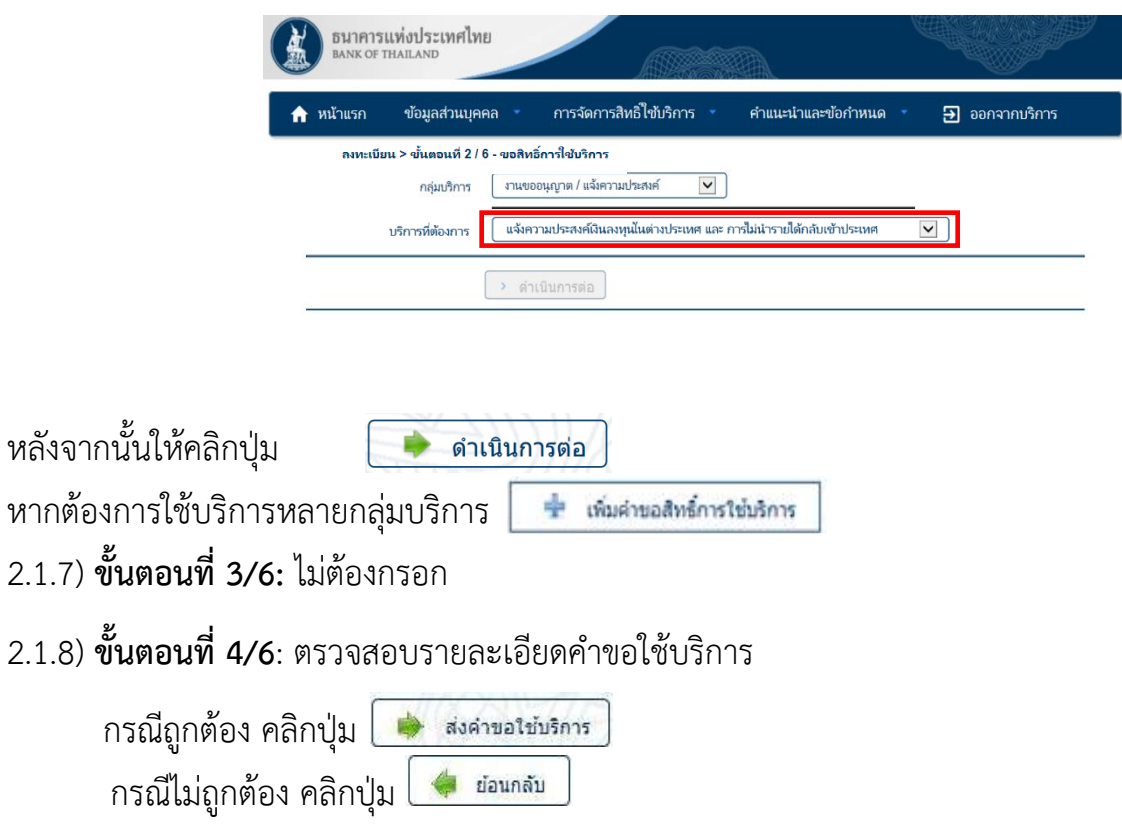

#### 2.1.9) **การยืนยันอีเมล**

เมื่อผู้ลงทะเบียนกดส่งคำขอใช้บริการแล้วจะได้รับ e-mail จาก**"บริการทางอินเทอร์เน็ต ของธนาคารแห่งประเทศไทย (BOT SecureNet) [DoNotReply@bot.or.th]"**เพื่อให้ผู้ใช้งาน กดยืนยันอีเมล

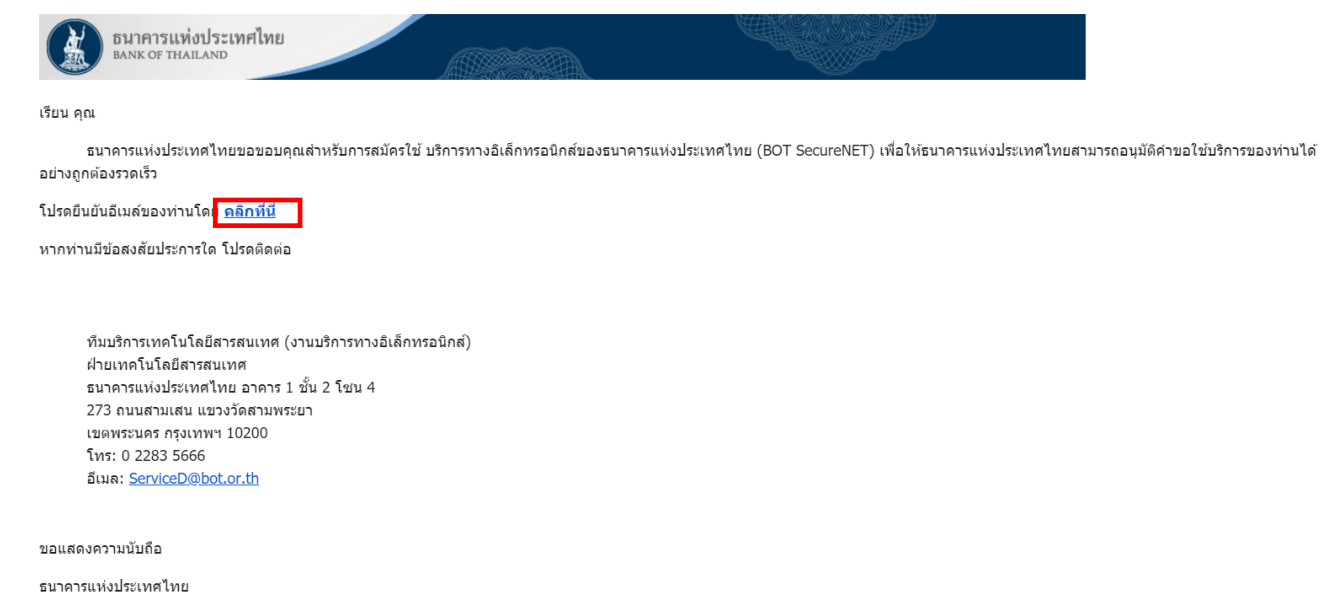

# 2.1.10) หลังจากคลิกยืนยันอีเมล ตามข้อ 2.1.9) จะเข้าสู่ขั้นตอนที่ 5/6 : ยืนยันการลงทะเบียน

#### ดังภาพ

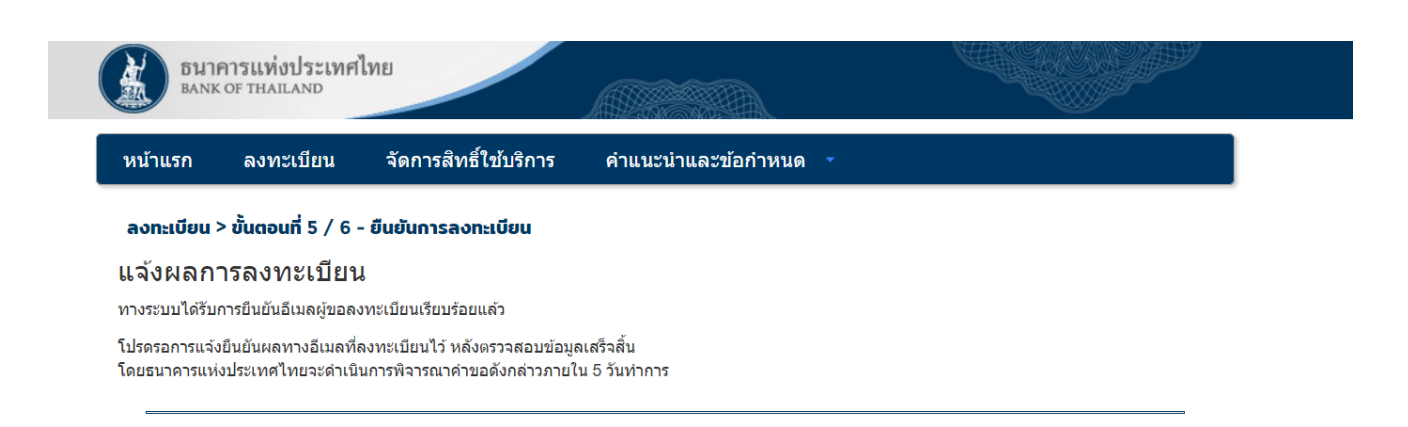

2.1.11) หลังจากนี้ให้ท่านรอ e-mail (ไม่เกิน 5 วันทำการ) แจ้งยืนยันการสมัครใช้บริการจาก

**"บริการทางอินเทอร์เน็ตของธนาคารแห่งประเทศไทย (BOT SecureNet)** 

#### **[DoNotReply@bot.or.th]"**

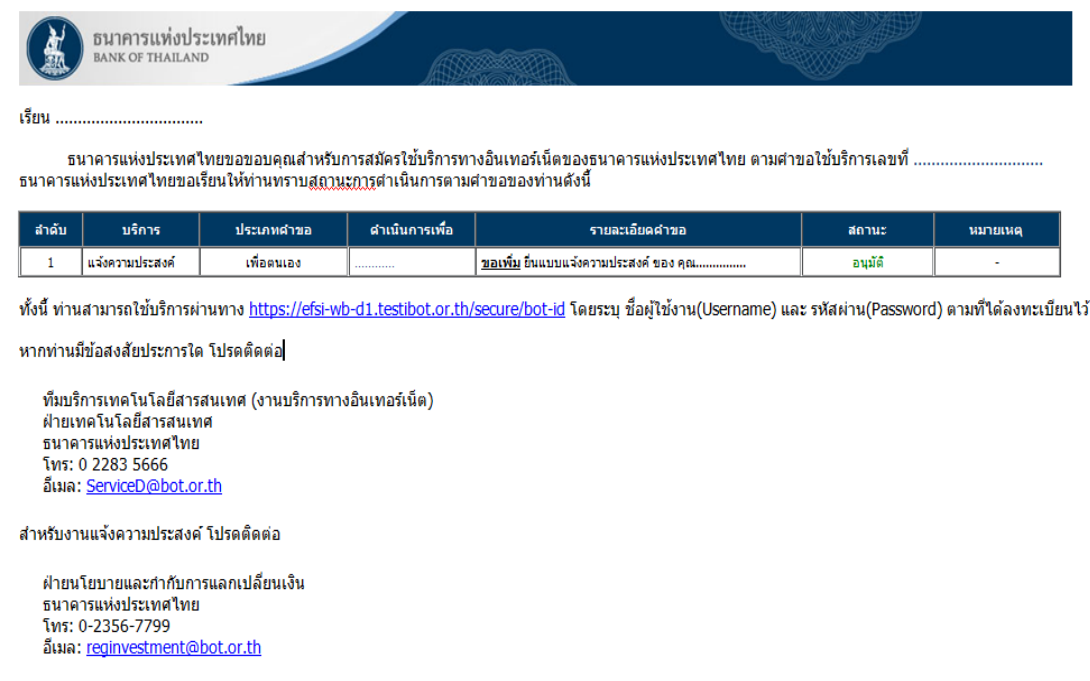

์ขอแสดงดวามนับถือ ธนาคารแห่งประเทศไทย

<u>หมายเหต</u> ธนาคารแห่งประเทศไทยไม่มีนโยบายในการสอบถามข้อมูลส่วนตัว เช่น หมายเลขบัญชี หมายเลขบัตรเครดิต Username Password หรือ Pin ใด ๆ ของท่านผ่านทาง อีเมลูหรือทางโทรศัพท์ หากท่านได้รับอีเมลูหรือโทรศัพท์สอบถามข้อมูลดังกล่าว กรุณาอย่าตอบกลับ หรือให้ข้อมูลใด ๆ และกรุณาแจ้งธนาคารแห่งประเทศไทยที่ 0 2283 5666 โดยต่วน สำหรับการเข้าสูบริการทางอินเทอร์เน็ต หรือเว็บไซต์ของธนาคารแห่งประเทศไทย กรุณาพิมพ์ ด้วยตัวท่านเองหรือใช้ Shortcut ที่ท่านสร้างด้วยตัวเอง และควรหลีกเลี่ยงการ click link จากอีเมลและเว็บไซตอื่น

2.1.12) เมื่อผู้ลงทะเบียนได้รับ e-mail ตามข้อ 2.1.11) แล้ว ให้ผู้ลงทะเบียนใช้ Username / Password ที่ได้ตั้งขึ้นที่ข้อ 2.1.5) login เข้าใช้งานบริการแจ้งความประสงค์เงินลงทุนในต่างประเทศได้

2.2) ผู้ที่ลงทะเบียนใช้ **"บริการทางอิเล็กทรอนิกส์"** แต่ยัง**ไม่ได้สมัคร** "**บริการแจ้งความประสงค์ เงินลงทุนในต่างประเทศหรือการไม่นำรายได้กลับเข้าประเทศ"**

2.2.1) เข้าไปที่ https://[iservice](https://iservice.bot.or.th/).bot.or.th/ ให้คลิกเมนู **"+เพิ่ม / สมัครบริการ"** ภายใต้ระบบบริการแจ้งความประสงค์เงินลงทุนในต่างประเทศ

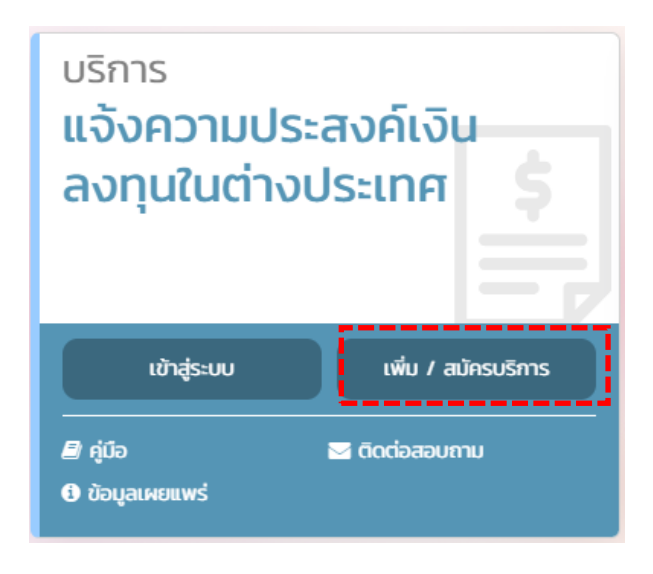

#### 2.2.2) ระบบจะแสดงหน้าจอ และคลิกเมนู **"เพิ่มบริการ"** ดังภาพ

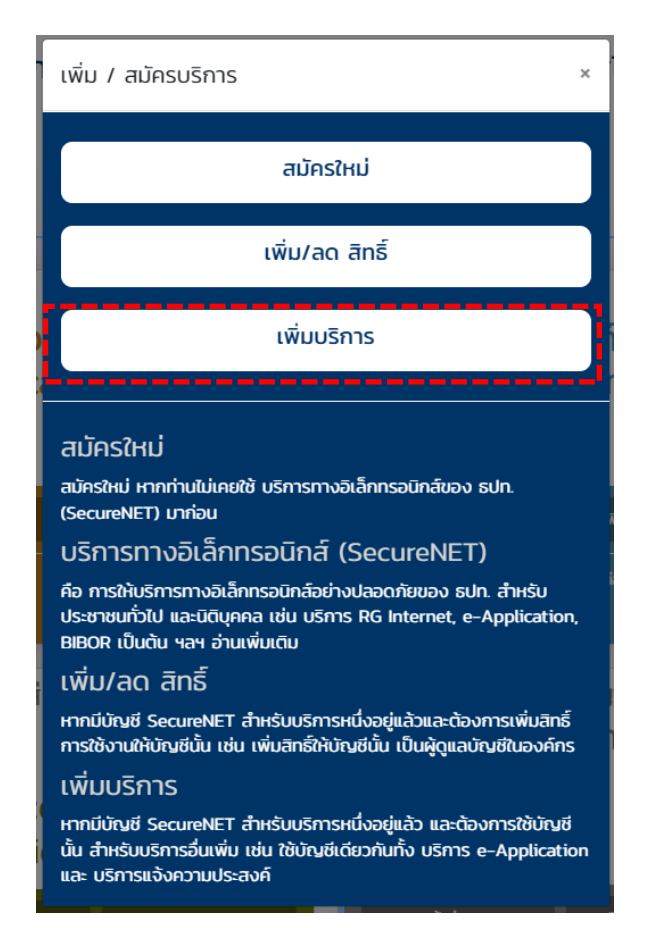

2.2.3) ระบบจะแสดงหน้าจอ ให้เลือก **"กลุ่มบริการ"** จาก drop down list และเลือก

**"งานขออนุญาต / แจ้งความประสงค์"** ดังภาพ

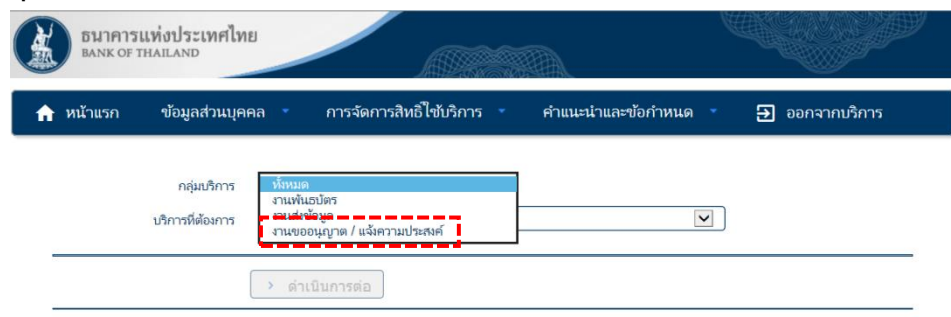

2.2.4) หลังจากนั้นให้เลือกบริการที่ต้องการจาก drop down list และเลือก **"แจ้งความประสงค์เงินลงทุนในต่างประเทศ"** ดังภาพ

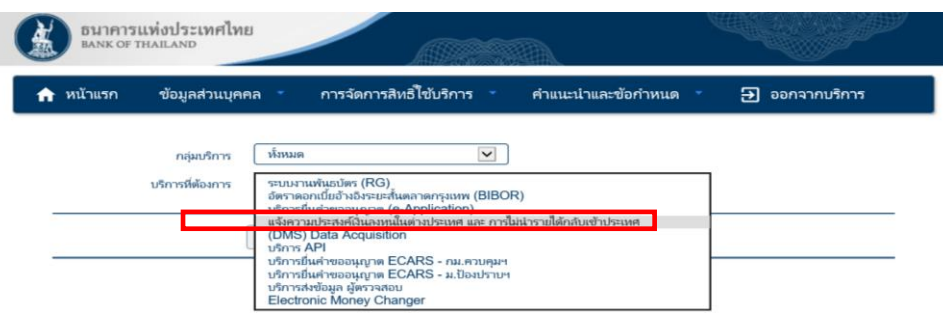

2.2.5) หลังจากนั้นให้คลิกปุ่ม **"+ เพิ่มคำขอสิทธิ์การใช้บริการ"**และคลิกปุ่ม

#### **"ดำเนินการต่อ"** ดังภาพ

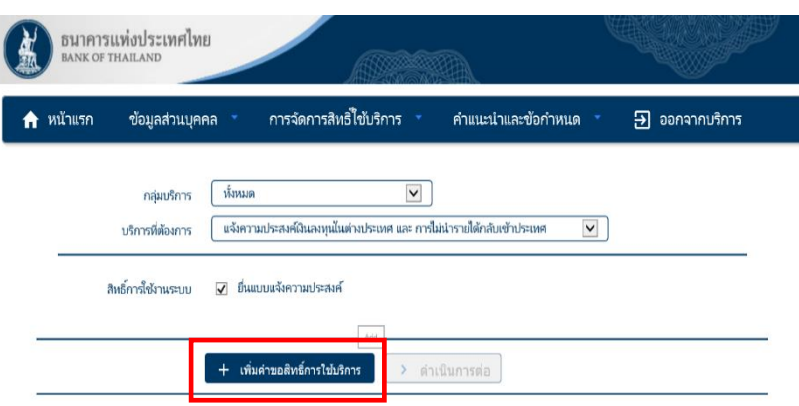

2.3) ผู้ที่เคยสมัครใช้ **"บริการทางอิเล็กทรอนิกส์"** และเลือก "**บริการแจ้งความประสงค์ เงินลงทุนในต่างประเทศ"** ซึ่งได้รับอนุมัติให้ใช้ username/password แล้ว

เข้าไปที่ https://[iservice](https://iservice.bot.or.th/).bot.or.th/

- ให้คลิกปุ่ม **"เข้าระบบ"** ภายใต้"**บริการแจ้งความประสงค์**

**เงินลงทุนในต่างประเทศ"**

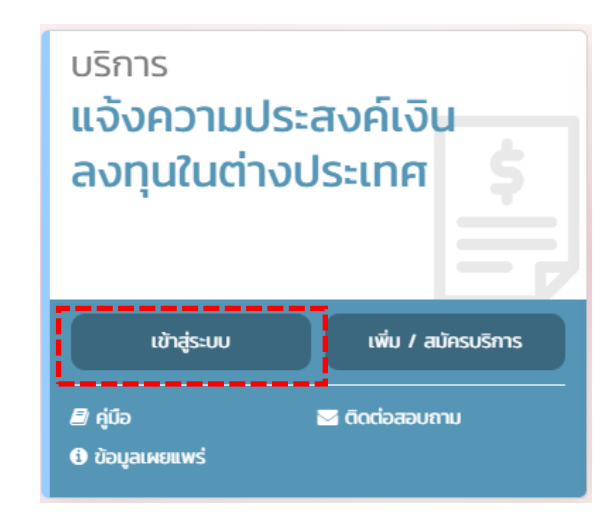

- หลังจากนั้นระบุ **"ชื่อที่ใช้เข้าระบบ (username) "** และ **"รหัสผ่าน (password)"** คลิกปุ่ม **"เข้าสู่ระบบ"** 

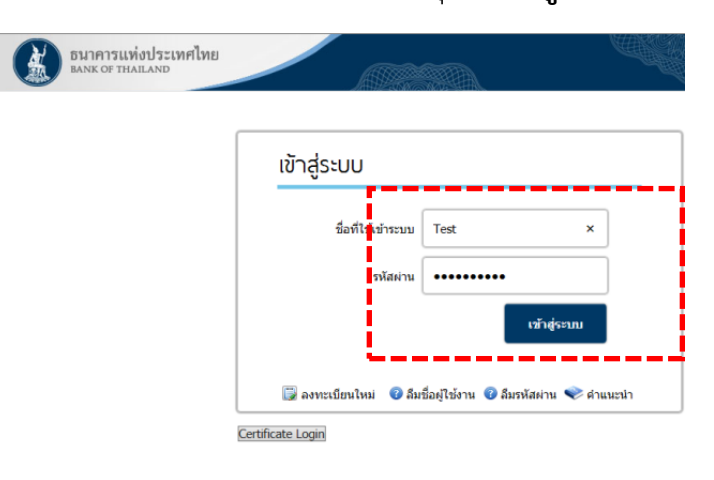

ทั้งนี้ หากผู้ขอใช้บริการ **"ลืมชื่อผู้ใช้งาน"** สามารถคลิกเมนู **"ลืมชื่อผู้ใช้งาน"** หรือกรณี **"ลืมรหัสผ่าน"**ก็สามารถคลิกเมนู **"ลืมรหัสผ่าน"** และกรอกข้อมูลเพื่อยืนยันตัวตน เพื่อเปิดใช้รหัสใหม่ได้

#### **2. การยื่นแบบแจ้งความประสงค์เงินลงทุนในต่างประเทศ**

เมื่อได้รับอนุมัติUsername และ Password จาก ธปท. แล้ว

1. เข้าไปที่ https://[iservice](https://iservice.bot.or.th/).bot.or.th/

 $\overline{\phantom{a}}$ 

- ให้คลิกปุ่ม **"เข้าระบบ"** ภายใต้"**บริการแจ้งความประสงค์**
- **เงินลงทุนในต่างประเทศ"**

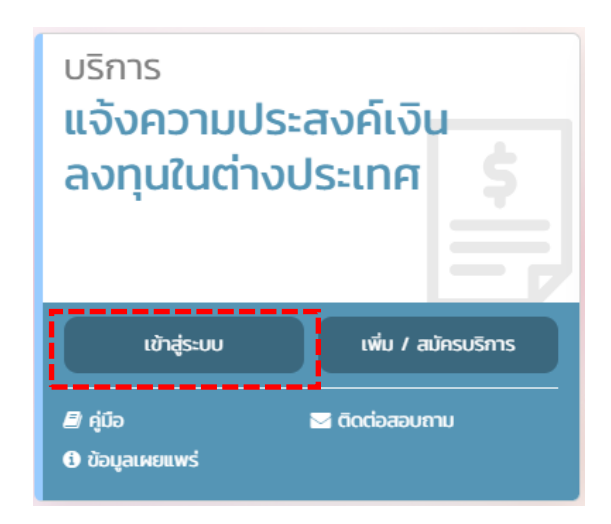

- หลังจากนั้นระบุ **"ชื่อที่ใช้เข้าระบบ (username) "** และ **"รหัสผ่าน (password)"** คลิกปุ่ม **"เข้าสู่ระบบ"** 

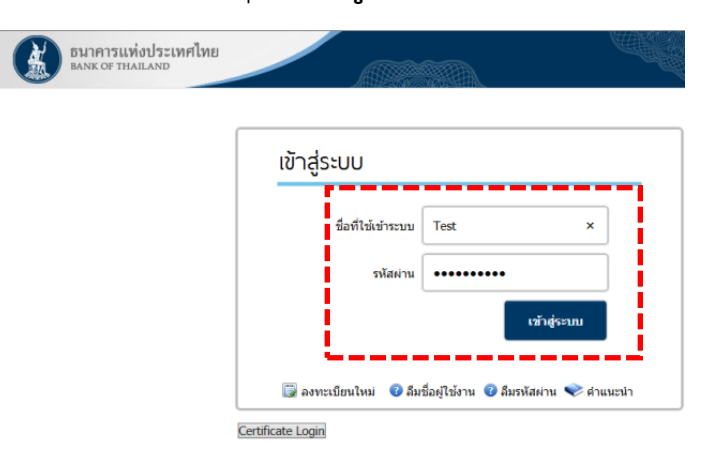

ทั้งนี้ หากผู้ขอใช้บริการ **"ลืมชื่อผู้ใช้งาน"** สามารถคลิกเมนู **"ลืมชื่อผู้ใช้งาน"** หรือกรณี **"ลืมรหัสผ่าน"** ก็สามารถคลิกเมนู **"ลืมรหัสผ่าน"** และกรอกข้อมูลเพื่อยืนยันตัวตน เพื่อเปิดใช้ รหัสใหม่ได้

2. ในหน้าจอ "**ระบบแจ้งความประสงค์เงินลงทุนในต่างประเทศ"** ผู้ลงทะเบียนจะสามารถเลือก สถานะผู้ยื่นได้ 2 ลักษณะ ได้แก่

 2.1 **ยื่นในนามตัวเอง** หมายถึง การยื่นในนามผู้ลงทะเบียน ชื่อผู้ทำธุรกรรมในแบบ รับทราบจะเป็นชื่อผู้ลงทะเบียน หรือชื่อบุคคลธรรมดา ให้คลิกปุ่ม **"ยื่นในนามตัวเอง"**

(ทั้งนี้ กรณีที่ท่านเป็นผู้ลงทุนรายย่อยลงที่ทุนต่างประเทศผ่านตัวแทนการลงทุนในประเทศ ท่านไม่จำเป็นต้องยื่นแบบแจ้งความประสงค์)

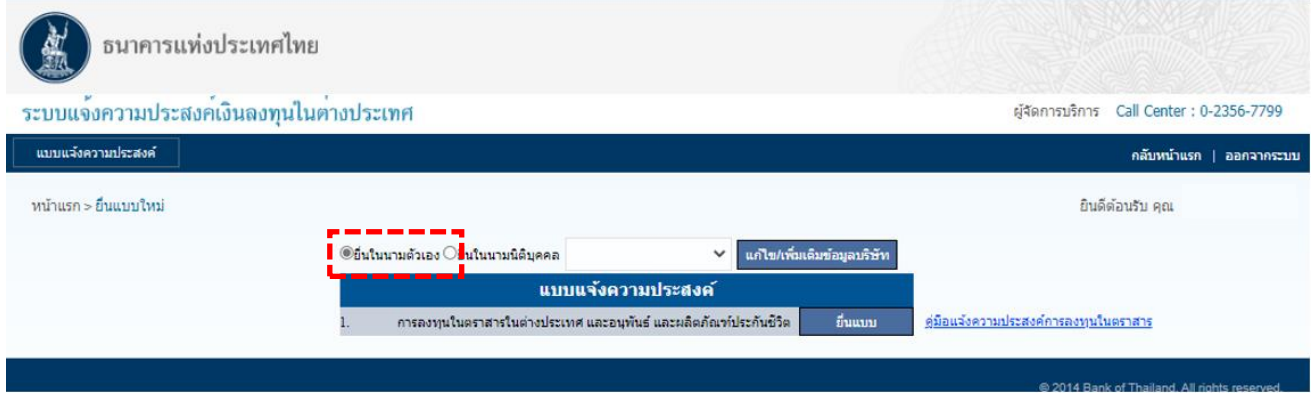

ผู้ลงทะเบียนสามารถตรวจสอบความถูกต้องของชื่อผู้ลงทะเบียนอีกครั้ง โดย แก้ไข/เพิ่มเติมข้อมูลบริษัท คลิกซึ่งผู้ลงทะเบียนจะเห็นข้อมูลการลงทะเบียน กรณีข้อมูลไม่ถูกต้อง สามารถคลิกปุ่ม เพื่อแก้ไขข้อมูลให้ถูกต้องก่อนดำเนินการต่อไป ดังภาพ

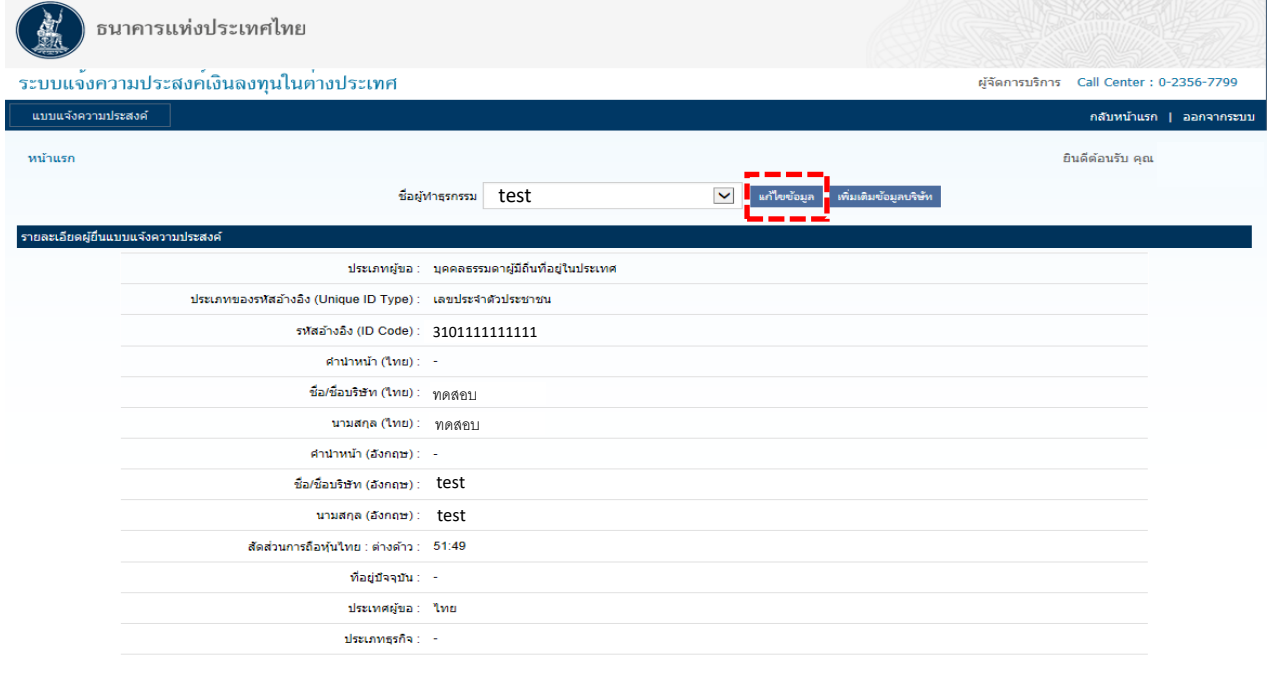

แก้ไขข้อมล

#### หากข้อมูลถูกต้องแล้ว สามารถศึกษาการยื่นแบบได้ที่ข้อ 4.1

คู่มือการใช้บริการระบบแจ้งความประสงค์เงินลงทุนในต่างประเทศและการไม่นำรายได้กลับเข้าประเทศผ่านบริการทางอิเล็กทรอนิกส์ 14 **/** 24

2.2 **ยื่นในนามนิติบุคคล** หมายถึง การยื่นแทนนิติบุคคล ซึ่งผู้ยื่นจะได้รับแบบรับทราบ ในนามนิติบุคคล ให้ดำเนินการตามข้อ 3.

## 3. **การยื่นในนามนิติบุคคล** ให้ดำเนินการดังนี้

3.1 ให้เพิ่มข้อมูลนิติบุคคล โดยคลิกปุ่ม แล้วเลือก **"เพิ่มเติมข้อมูลบริษัท"** เพื่อกรอก ข้อมูลนิติบุคคลที่จะยื่นแทน

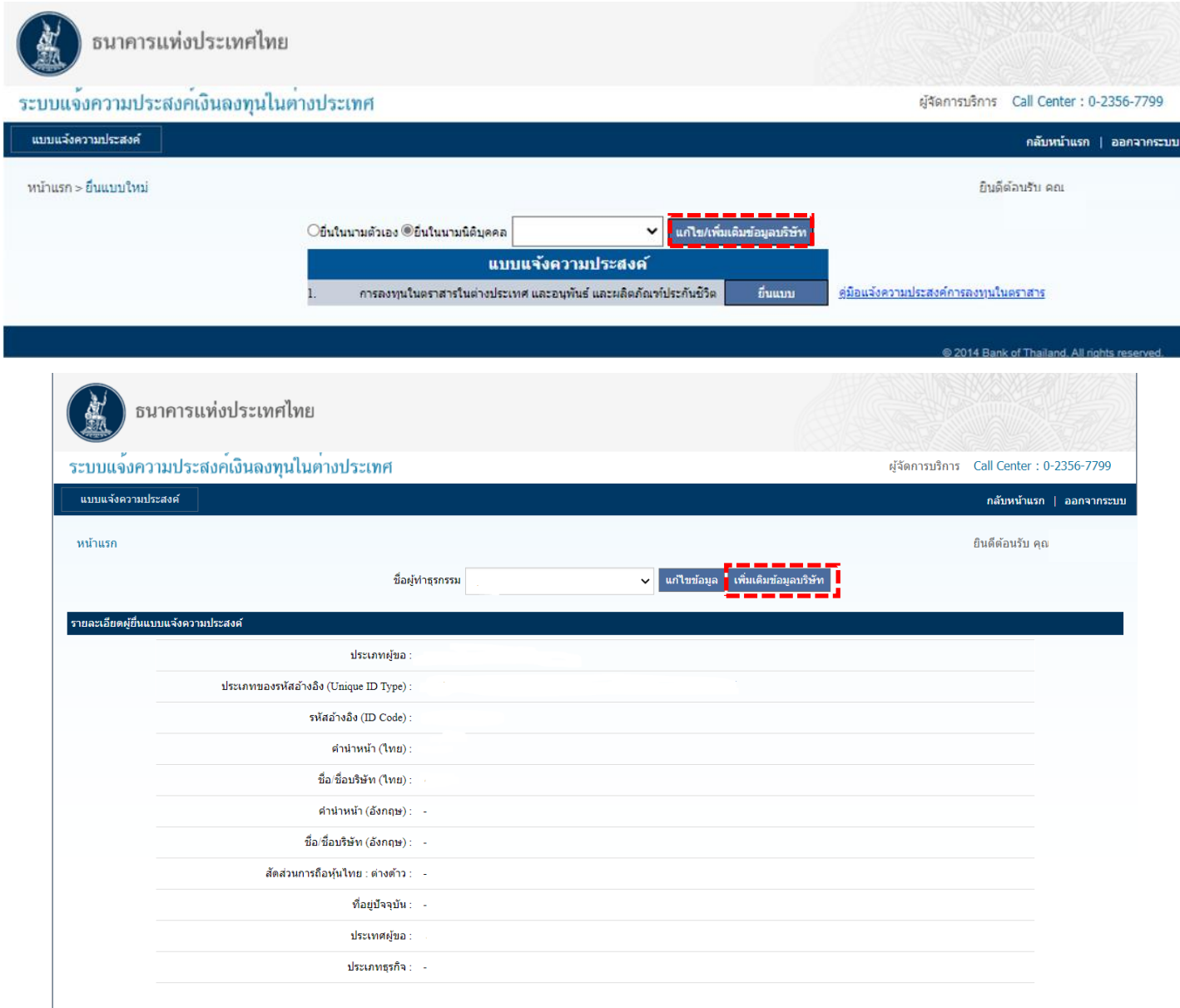

### 3.2 ระบบจะแสดงหน้าจอ เพื่อให้ผู้ลงทะเบียนกรอกข้อมูล **"นิติบุคคล"** ดังภาพ

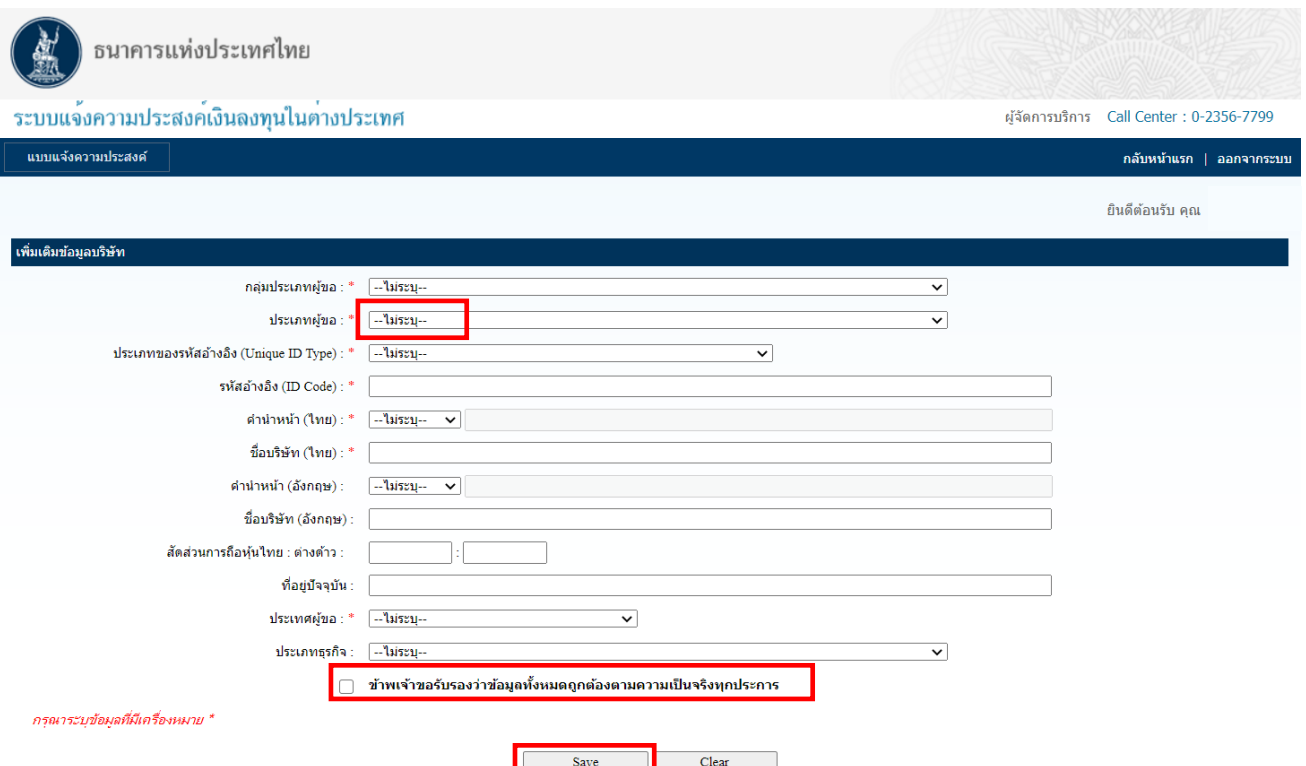

เมื่อกรอกข้อมูลครบถ้วนแล้วให้กด  $\overline{\mathsf{V}}$  ข้าพเจ้าขอรับรองว่าข้อมูลทั้งหมดถูกต้องตามความเป็นจริง ทุกประการ หลังจากนั้นกดปุ่ม **"Save"** เพื่อบันทึกข้อมูลเข้าระบบ กรณีข้อมูลไม่ถูกต้องก็สามารถ กดปุ่ม **"Clear"** เพื่อล้างข้อมูลออก และกรอกข้อมูลใหม่ได้

**ทั้งนี้ ผู้ลงทะเบียน 1 ท่าน สามารถยื่นแทนนิติบุคคล ได้มากกว่า 1 นิติบุคคล** หรือตามที่ได้รับ มอบหมายจากนิติบุคคล โดยต้องเพิ่มข้อมูลนิติบุคคลตามขั้นตอนข้างต้น

4. เมื่อตรวจสอบข้อมูลผู้ลงทะเบียน และเพิ่มเติมข้อมูลนิติบุคคลที่ต้องการดำเนินการแทน เรียบร้อย ให้ดำเนินการยื่นแบบตามวัตถุประสงค์ที่จะส่งเงินไปลงทุนในต่างประเทศ ดังนี้

4.1 คลิกเลือก **"คู่มือฯ"** เพื่อนำไปอ่านประกอบการกรอกข้อมูล ดังภาพ

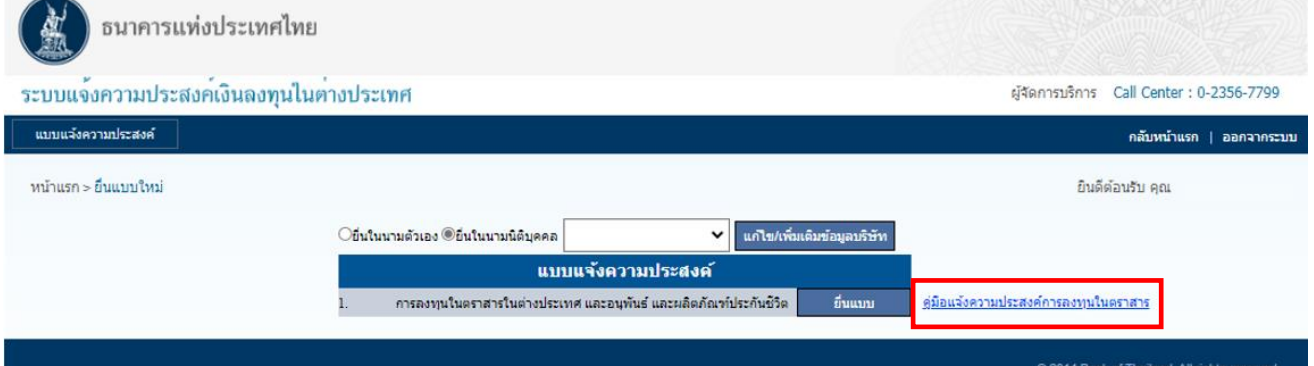

#### 4.2 กรณี**ยื่นในนามตัวเอง** ให้คลิกปุ่ม **"ยื่นในนามตัวเอง"** แล้วคลิกเลือก ดังภาพ

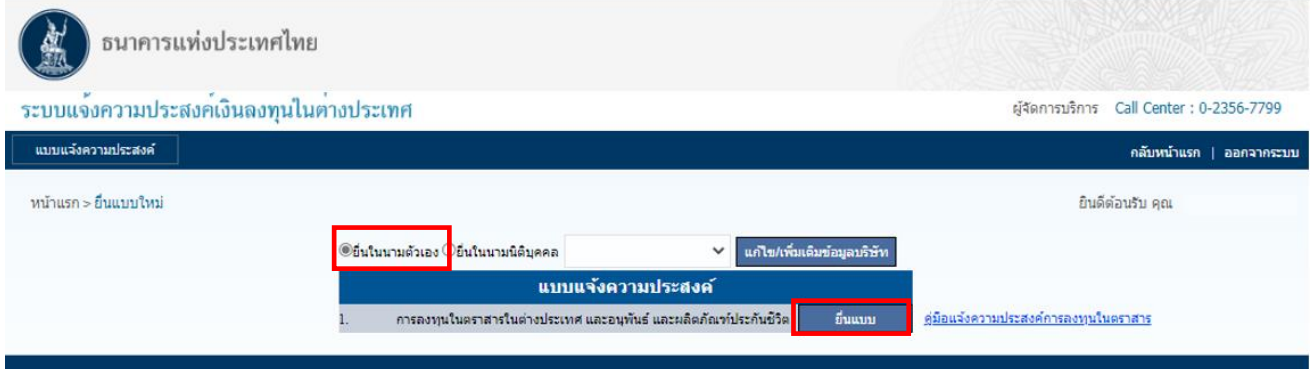

#### 4.3 กรณี**ยื่นในนามนิติบุคคล** ให้คลิกปุ่ม **"ยื่นในนามนิติบุคคล"**

 ทั้งนี้ หากมีการเพิ่มข้อมูลนิติบุคคลไว้หลายราย สามารถเลือกชื่อนิติบุคคลที่จะยื่นแบบแทน โดยเลือกชื่อจาก drop down list หลังจากนั้นคลิกปุ่ม ตามวัตถุประสงค์ที่จะส่งเงินไปลงทุนใน ต่างประเทศ ดังภาพ

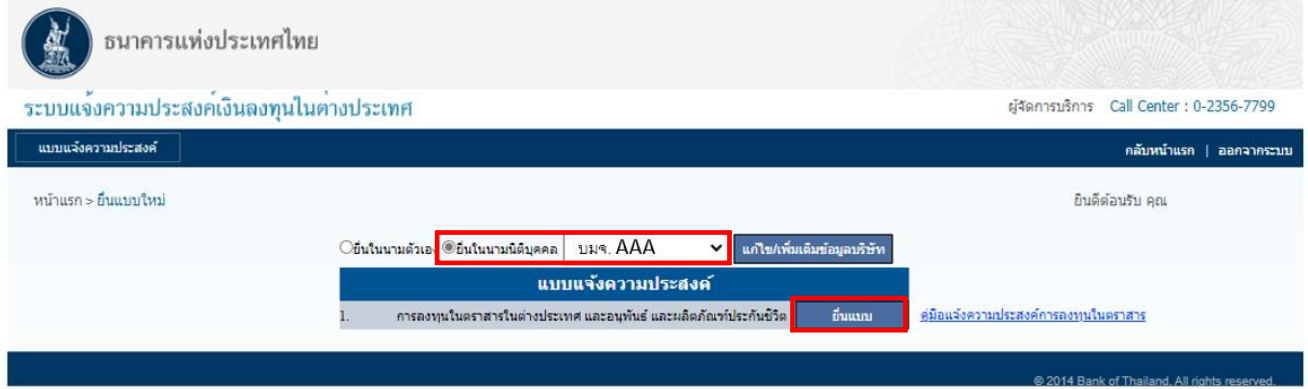

5. เมื่อกดปุ่มยื่นแบบแล้ว ให้กรอกข้อมูลการแจ้งความประสงค์ เมื่อกรอกข้อมูลแล้วเสร็จ สามารถ เลือกดำเนินการได้ 2 แบบ ได้แก่

5.1 พักไว้ก่อน โดยเลือกปุ่ม <mark>ร</mark>ะพยน ซึ่งผู้สามารถเรียกข้อมูลกลับมาแก้ไขได้ หรือ

5.2 ส่งข้อมูลให้ ธปท. โดยเลือกปุ่ม <mark>- <sup>Submit</sup> หรือ</mark>

5.3 กรณีข้อมูลไม่ถูกต้อง และต้องการกรอกข้อมูลส่วนใหญ่ใหม่ สามารถล้างข้อมูลออก โดยเลือก

ปุ่ม Clear ดังภาพ

Save Draft Submit Clear **ANTE O A de NAS** 

ทั้งนี้ การกรอกข้อมูล "จำนวนเงิน"

- หน่วยในการกรอกข้อมูล จะเป็นหน่วย : เหรียญสหรัฐอเมริกา (USD) หรือเทียบเท่า
- ให้ระบุจำนวนเงินเต็ม โดย**ไม่มี**จุดทศนิยม

6. เมื่อต้องการ **"แก้ไขแบบจาก Draft"** หรือ **"แก้ไขแบบที่ยื่นแล้ว"** หรือ **"ยื่นแบบต่อเนื่อง"** ให้นำเมาส์ไปวางค้างไว้ที่ "แบบแจ้งความประสงค์" แล้วคลิกเมนู**"ยื่นแบบที่บันทึกไว้ / ยื่นแบบต่อเนื่อง / แก้ไขแบบ"** ดังภาพ

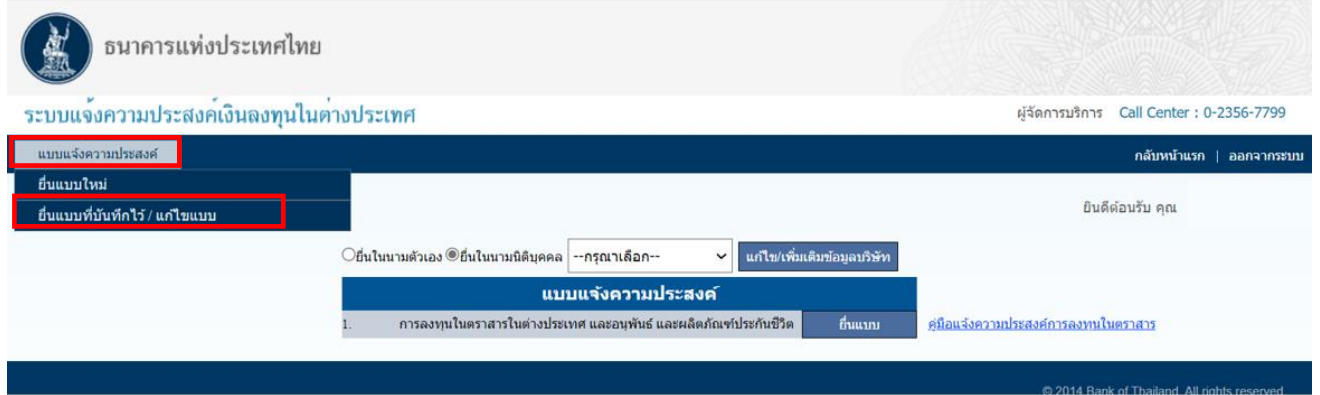

6.1 ระบบจะแสดงหน้าจอ ให้ผู้ลงทะเบียนค้นหาแบบที่เคยบันทึกหรือลงทะเบียนไว้ โดยการค้นหา ผู้ลงทะเบียนสามารถระบุ **"เลขที่แบบแจ้งความประสงค์"** หรือ **"วันที่ยื่นแบบ"** หรือ **"ชื่อกองทุน"** (เฉพาะผู้ลงทุนประเภทกองทุน) หรือ **"ประเภทผู้ลงทุน"** หรือ **"ประเภทแบบแจ้งความประสงค์"** แล้ว กดปุ่ม **"ค้นหา"** ดังภาพ

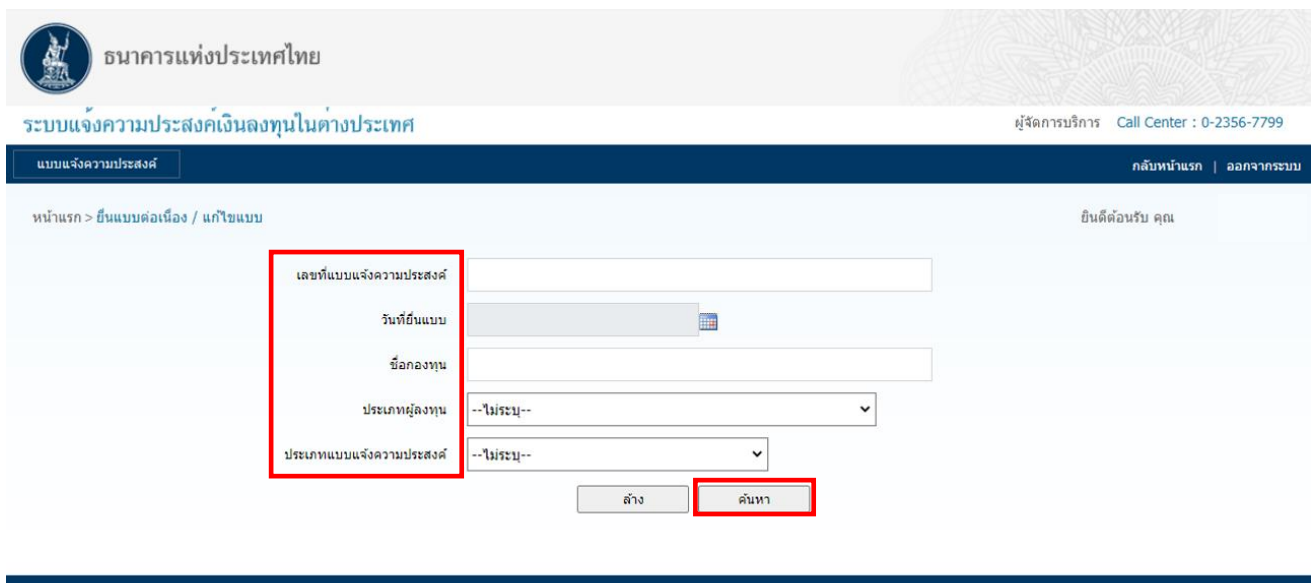

7. ระบบจะแสดงหน้าจอ ข้อมูลที่ผู้ลงทะเบียนเคยดำเนินการไว้ว่ามี **"สถานะ**" อย่างไร เช่น - กรณี ไว้ ระบบจะแสดงสถานะเป็น **"บันทึก"** ซึ่งหมายถึงข้อมูลยังมิได้ถูกจัดส่ง มาที่ ธปท. หากผู้ลงทะเบียนต้องการส่งข้อมูลที่บันทึกไว้ดังกล่าวมาให้ ธปท. ผู้ลงทะเบียนจะต้องคลิกที่ **"เลขที่แบบแจ้งความประสงค์"** ซึ่งระบบจะแสดงข้อมูลที่เคยบันทึกไว้แล้วดังภาพ และขอให้คลิกปุ่ม

ด้านล่างแบบฟอร์ม เพื่อจัดส่งข้อมูลดังกล่าวให้ ธปท. ดำเนินการออกแบบรับทราบต่อไป

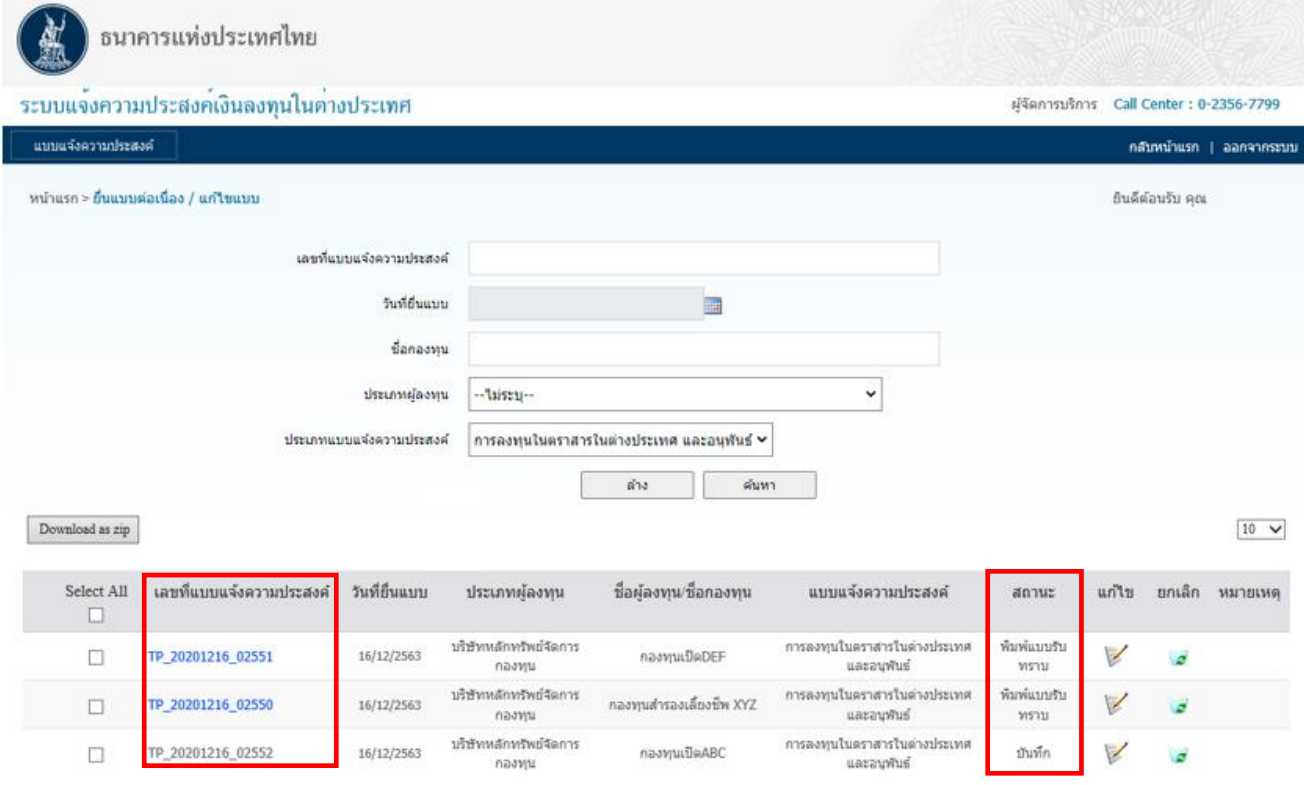

8. ผู้ลงทะเบียนสามารถพิมพ์แบบรับทราบได้จาก link ตาม e-mail โดยเมื่อคลิก link ระบบจะ แสดงหน้าจอที่แสดงรายละเอียดข้อมูลบางส่วน และสถานะ **"พิมพ์แบบรับทราบ"**

8.1 ผู้ลงทะเบียนสามารถพิมพ์ **"แบบรับทราบ"**โดยคลิก **"เลขที่แบบแจ้งความประสงค์"** ดังภาพ

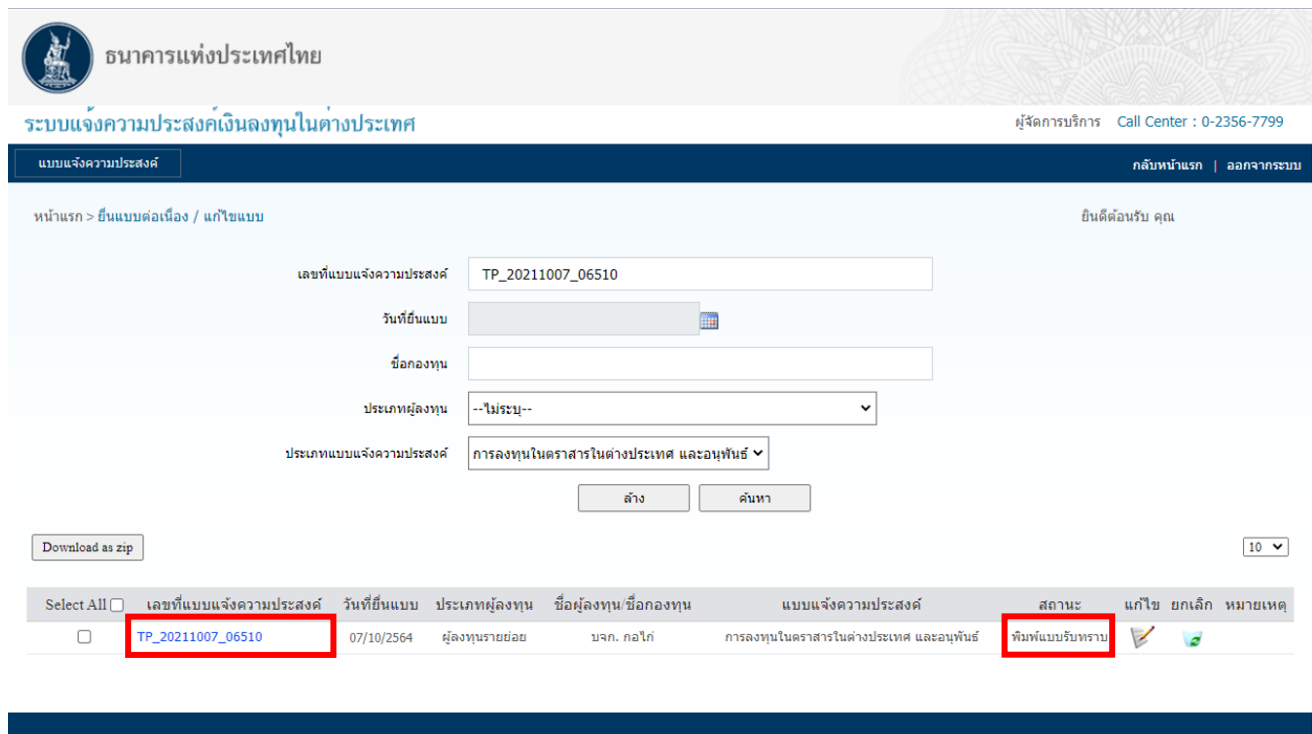

8.2 ระบบจะแสดงหน้าจอ **"แบบรับทราบ"** โดยให้คลิกปุ่ม เพื่อพิมพ์แบบรับทราบ

#### ดังภาพ

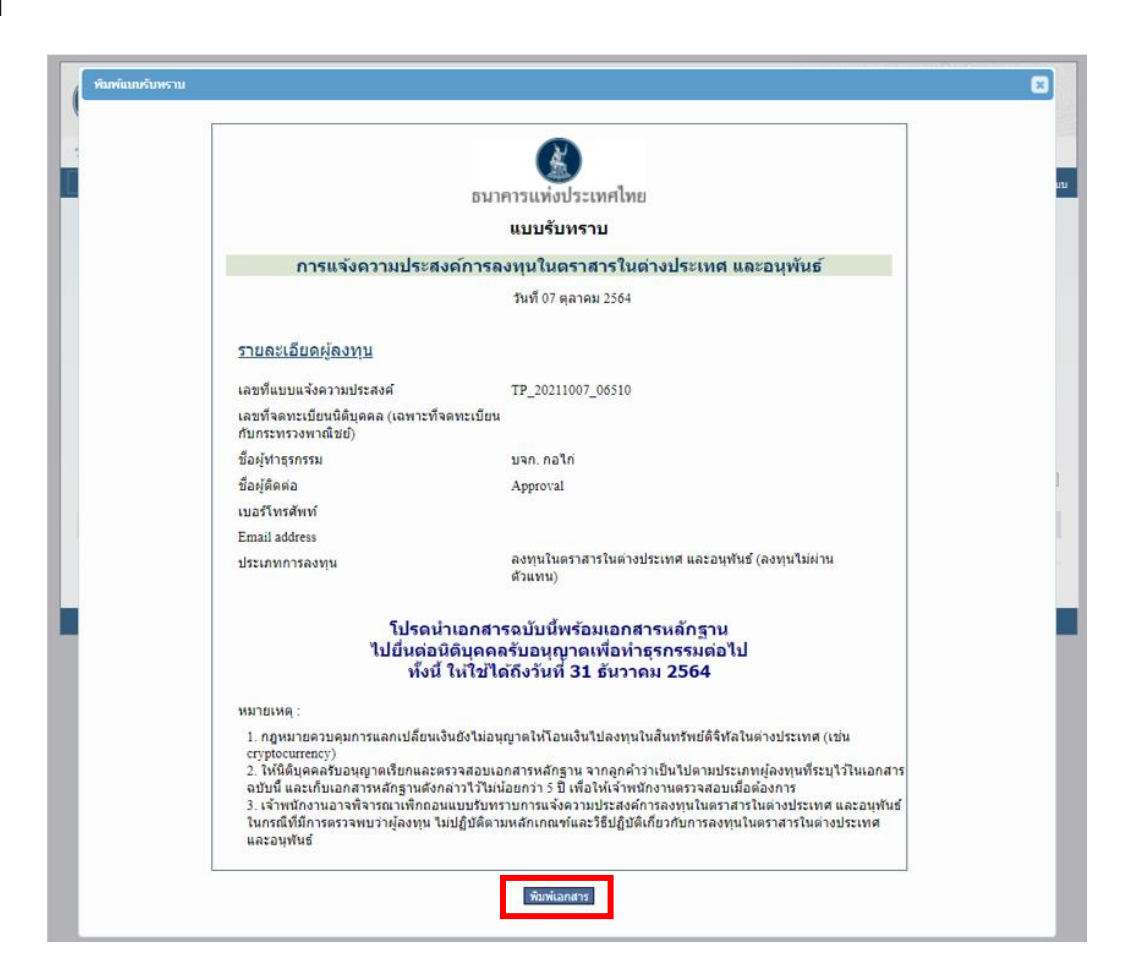

 กรณีผู้ลงทะเบียนมีการแจ้งความประสงค์หลายครั้ง ผู้ลงทะเบียนจะเห็นเลขที่แบบแจ้งความ ประสงค์หลายรายการ ซึ่งผู้ลงทะเบียนสามารถเลือกพิมพ์ **"แบบรับทราบ"** ได้จากเลขที่แบบแจ้งความ ประสงค์ตามความต้องการ

9. เมื่อผู้ลงทะเบียน **Submit** ข้อมูลให้ ธปท. เรียบร้อยแล้ว จะได้รับ e-mail ตอบกลับ โดยมี ตัวอย่างการแจ้งผลการรับทราบการลงทุนในตราสารในต่างประเทศ และอนุพันธ์ ดังภาพ

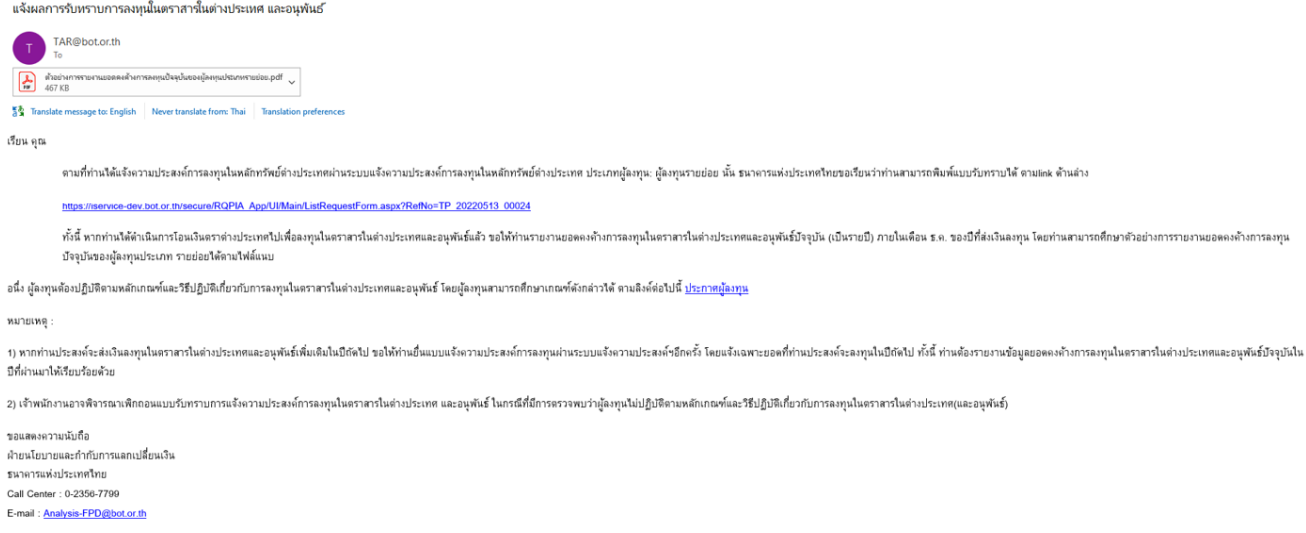

10. กรณีที่ผู้ลงทะเบียน **Submit** ข้อมูลมาให้ ธปท. หรือ ธปท. ได้ออกแบบรับทราบให้แล้ว รายการดังกล่าว จะอยู่ในสถานะ "พิมพ์แบบรับทราบ" หากผู้ลงทะเบียนพบว่า ข้อมูลดังกล่าวไม่ถูกต้อง ผู้ลงทะเบียนสามารถแก้ไขได้โดยไปที่ **"ยื่นแบบที่บันทึกไว้/ยื่นแบบต่อเนื่อง/แก้ไขแบบ"** เพื่อแก้ไขข้อมูล ให้ถูกต้อง โดยมีขั้นตอน ดังภาพ

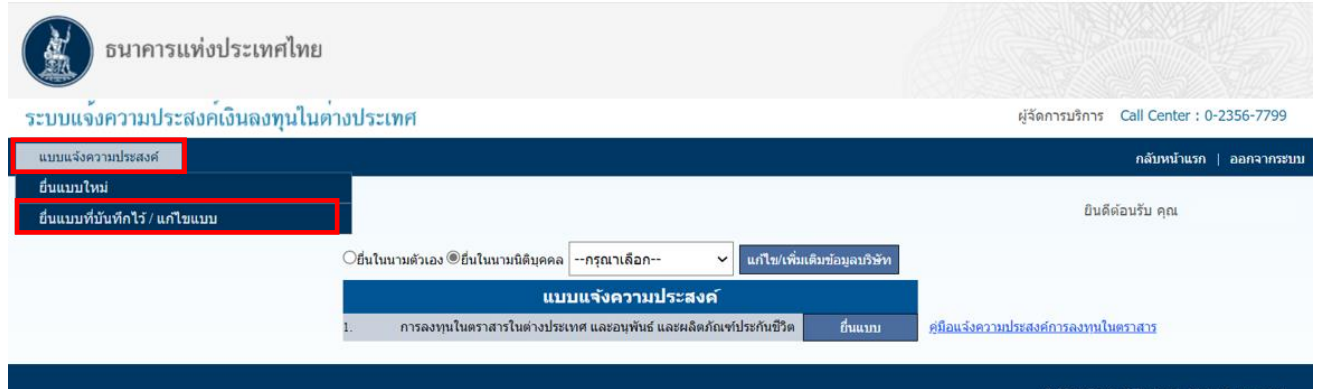

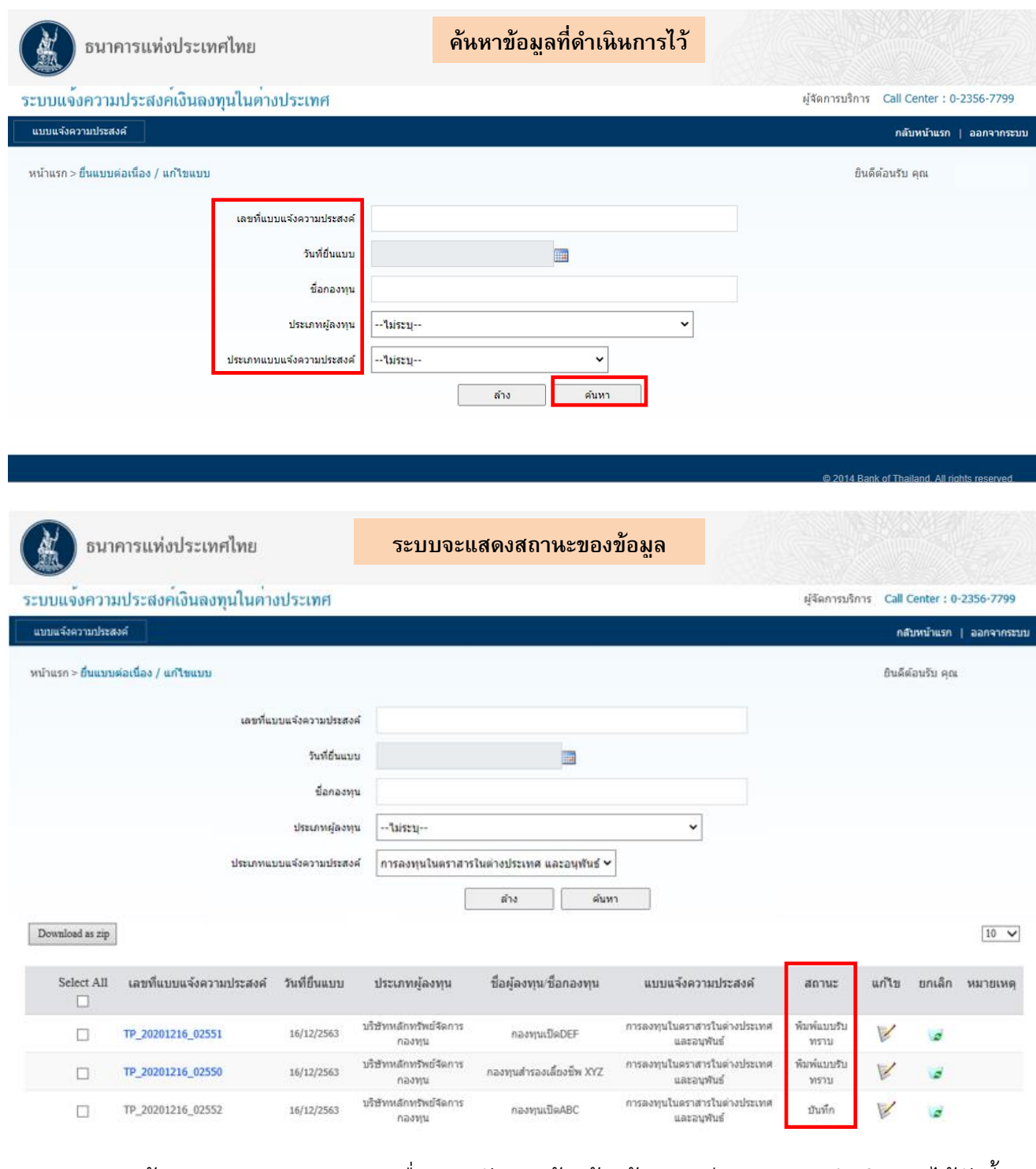

จากหน้าจอแสดงสถานะของการยื่นแบบดังภาพข้างต้น ผู้ลงทะเบียนสามารถดำเนินการได้ดังนี้ 10.1 กรณีข้อมูลที่ดำเนินการไว้ไม่ถูกต้องบางส่วน สามารถ **"แก้ไข"** หรือ "**ปรับปรุงข้อมูลให้เป็น ปัจจุบัน"** โดยคลิกไปที่บรรทัดที่ต้องการแก้ไข และคลิกปุ่ม ดังภาพ

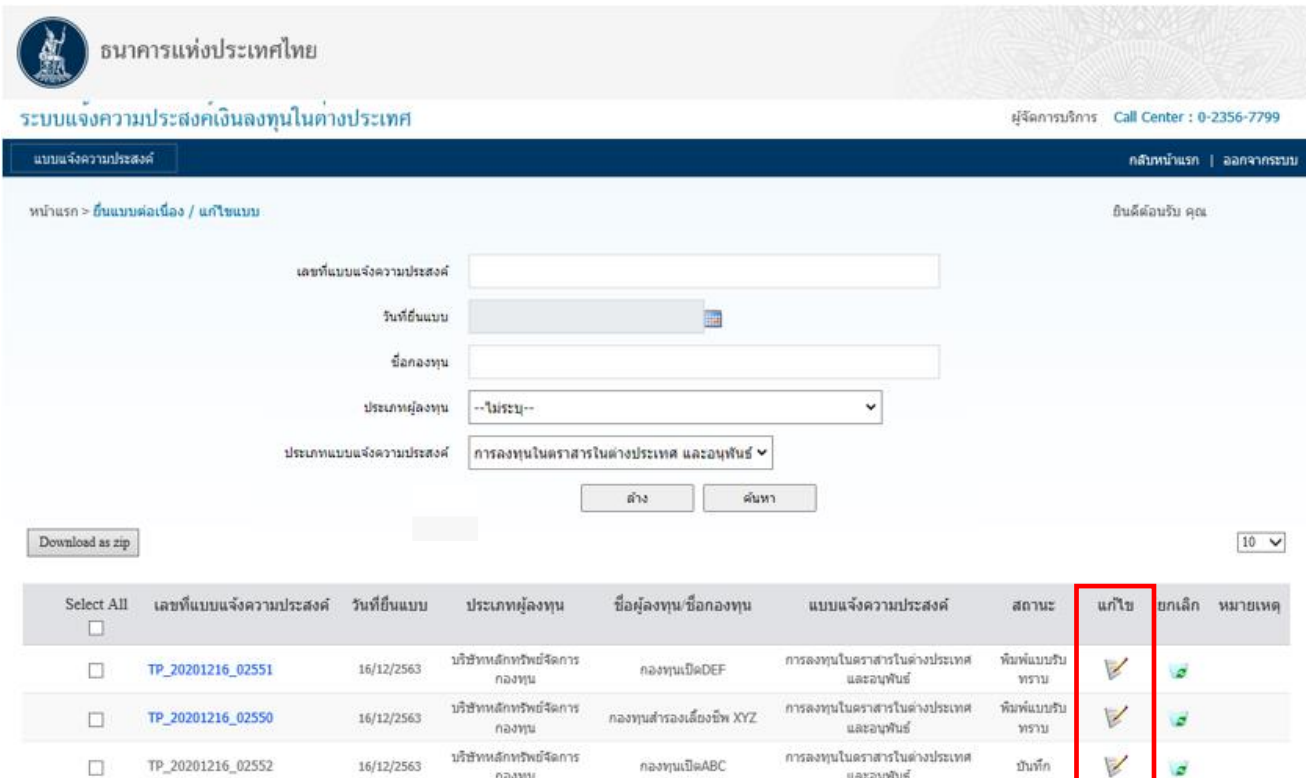

10.2 กรณีข้อมูลที่ดำเนินการไว้ไม่ถูกต้อง เช่น ต้องการยื่นแบบในนามนิติบุคคล แต่ยื่นแบบมาใน นามบุคคลธรรมดา หรือยื่นแบบผิดนิติบุคคล (กรณีมีหลายนิติบุคคลแล้วเลือกชื่อนิติบุคคลที่จะยื่นแบบไม่ ถูกต้อง) หรือยื่นแบบผิดวัตถุประสงค์ ควรแก้ไขโดยการ **"ยกเลิก"** หรือคลิกปุ่ม ดังภาพ

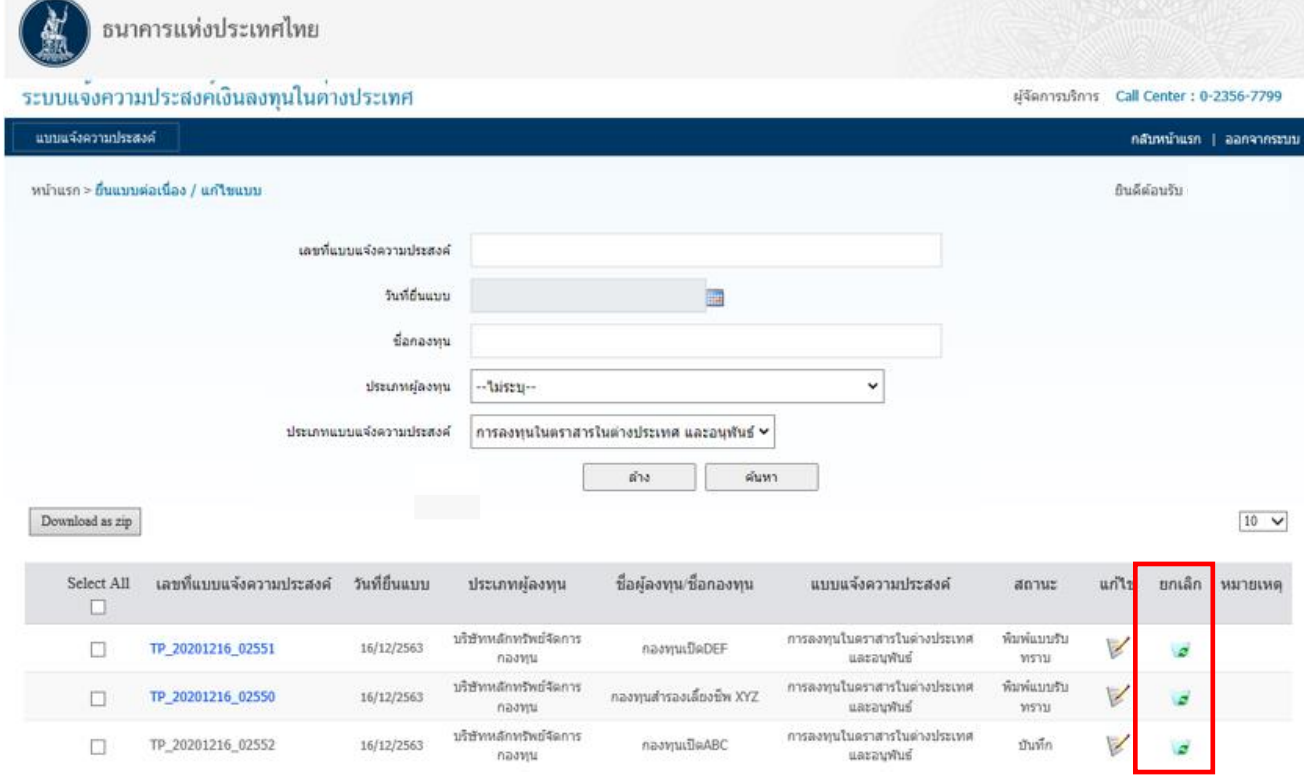

หลังจากนั้น ผู้ลงทะเบียนจึงยื่นแบบที่ต้องการเข้ามาในระบบใหม่อีกครั้งตามกระบวนการยื่นแบบ ข้างต้น

> กรณีมีคำถามเพิ่มเติม กรุณาติดต่อ ฝ่ายนโยบายและกำกับการแลกเปลี่ยนเงิน ธนาคารแห่งประเทศไทย โทร. 0 2356 7799 กด 1 มกราคม 2567

### **คำถามที่พบบ่อยเกี่ยวกับข้อมูลที่กรอกในแบบแจ้งความประสงค์**

- 1. **"ข้อมูลประมาณการลงทุน"** คือ อะไร?
- คือ จำนวนเงิน (เทียบเท่าหน่วย USD) ที่ผู้ลงทุนคาดว่าจะนำเงินออกไปลงทุนในแต่ละปี
- 2. **"ยอดคงค้างการลงทุนในปัจจุบัน"** คือ อะไร?

คือ จำนวนเงินสะสมสุทธิณ ปัจจุบัน ที่ผู้ลงทุนเคยนำเงินออกไปลงทุนหลักทรัพย์ต่างประเทศ ตั้งแต่อดีตจนถึงล่าสุด (หักส่วนที่นำเงินกลับไทย) โดยใช้ราคาทุน ณ วันที่ส่งเงินทุน

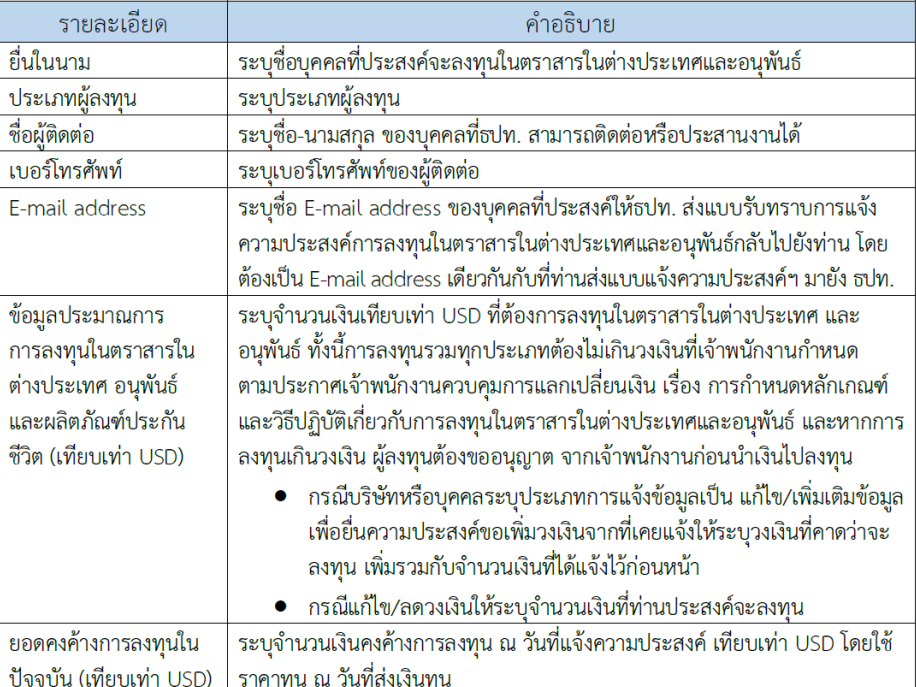

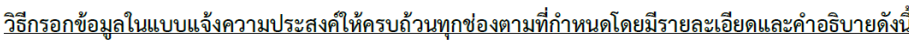